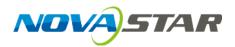

## **NovaLCT**

LED Configuration Tool for Multimedia Player

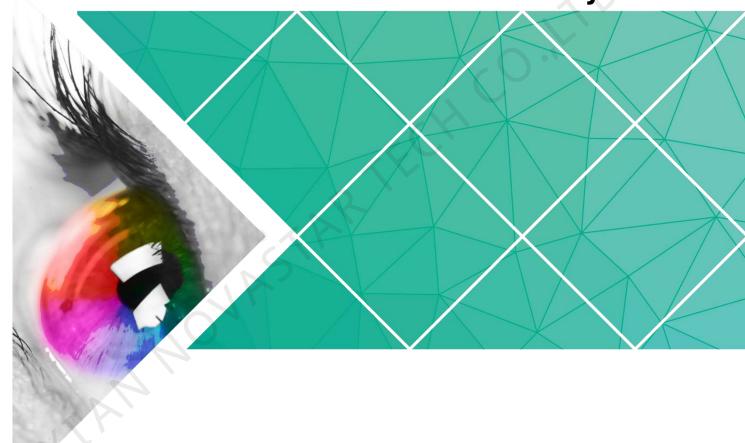

## **User Guide**

Document Version: V5.2.1

Document Number: NS110100833

#### Copyright © 2019 Xi'an NovaStar Tech Co., Ltd. All Rights Reserved.

No part of this document may be copied, reproduced, extracted or transmitted in any form or by any means without the prior written consent of Xi'an NovaStar Tech Co., Ltd.

#### **Trademark**

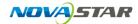

is a trademark of Xi'an NovaStar Tech Co., Ltd.

#### Statement

You are welcome to use the product of Xi'an NovaStar Tech Co., Ltd. (hereinafter referred to as NovaStar). This document is intended to help you understand and use the product. For accuracy and reliability, NovaStar may make improvements and/or changes to this document at any time and without notice. If you experience any problems in use or have any suggestions, please contact us via contact info given in document. We will do our best to solve any issues, as well as evaluate and implement any suggestions.

### **Table of Contents**

| Table of Contents                                           | ii |
|-------------------------------------------------------------|----|
| 1 System Overview                                           | 1  |
| 2 Software Installation                                     | 2  |
| 3 Language                                                  |    |
| 4 Terminal Connection                                       |    |
| 5 Function Overview                                         |    |
| 6 System                                                    |    |
| 7 Settings                                                  |    |
| 7.1 Screen Configuration                                    | IV |
| 7.1.1 Receiving Card                                        |    |
| 7.1.2 Screen Connection                                     |    |
| 7.1.3 Save Settings to Flash                                |    |
| 7.1.4 Save/Load Configuration Files                         |    |
| 7.1.5 Screen Configuration Using System Configuration Files |    |
| 7.2 Adjust Brightness                                       |    |
| 7.2.1 Brightness                                            |    |
| 7.2.2 Advanced Settings                                     |    |
| 7.3 Multi-function Card                                     |    |
| 7.3.1 Power Management                                      | 38 |
| 7.3.2 Monitoring Data                                       |    |
| 7.3.3 Peripheral Device                                     | 39 |
| 7.3.4 Load Program                                          | 40 |
| 7.4 Prestore Screen                                         | 40 |
| 7.5 Advanced Color Configuration                            | 42 |
| 7.5.1 Factory Setting                                       | 42 |
| 7.5.2 Color Space Configuration                             | 43 |
| 7.5.3 Color Temperature Table                               | 44 |
| 7.5.4 Color Adjustment                                      | 44 |
| 7.6 Adjust Screen Effect                                    | 44 |
| 7.7 Receiving Card Relay                                    | 45 |
| 7.8 Configuration Information Management                    |    |
| 7.9 The Main Window Starting Position                       | 46 |

| 8 Tools                                                                                   | 47 |
|-------------------------------------------------------------------------------------------|----|
| 8.1 Calibration                                                                           | 47 |
| 8.1.1 Online Calibration                                                                  | 47 |
| 8.1.2 Offline Calibration                                                                 | 48 |
| 8.1.3 Coefficients Management                                                             | 49 |
| 8.1.4 Double Calibration Coefficients                                                     | 75 |
| 8.2 Screen Control                                                                        | 76 |
| 8.3 Monitoring                                                                            | 76 |
| 8.3.1 Refresh Period                                                                      |    |
| 8.3.2 Hardware Settings                                                                   | 78 |
| 8.3.3 Alarm                                                                               | 80 |
| 8.3.4 Email                                                                               |    |
| 8.3.5 Email Log                                                                           | 82 |
| 8.4 Led Error Detection                                                                   |    |
| 8.5 Module ID Settings                                                                    |    |
| 8.6 More Functions                                                                        |    |
| 8.6.1 Resetting Run Time                                                                  |    |
| 8.6.2 Brighter Pixel Correction                                                           |    |
| 8.6.3 Bit Error Detection                                                                 |    |
| 9 Plug-in                                                                                 | 89 |
| 9.1 Test Tool                                                                             | 89 |
| 9.2 Calculator                                                                            | 89 |
| 9.3 External Program                                                                      |    |
| 9.4 DHCP Service                                                                          | 91 |
| 10 Help                                                                                   | 92 |
| 10.1 User Documents                                                                       | 92 |
| 10.2 Update Log                                                                           | 92 |
| 10.3 About                                                                                | 92 |
| 11 Troubleshooting                                                                        | 93 |
| 11.1 NovaLCT shows "No Hardware" on corresponding pages                                   | 93 |
| 11.2 NovaLCT shows "No Screen" on corresponding pages                                     | 93 |
| 11.3 The LED display does not show the image correctly during the Smart Setting procedure | 93 |
| 11.4 Only a part of the modules of each cabinet work normally in Smart Setting            | 93 |
| 11.5 Permission Error                                                                     | 94 |
| 11.6 Failure to install previous versions                                                 | 97 |

## System Overview

NovaStar multimedia players are designed for small and medium size LED full color displays. This kind of players can be widely used in LED commercial display fields, such as light pole screens, chain store screens, advertising machines, mirror screens, retail store screens, door head screens, on-board screens and the screens requiring no PCs.

NovaLCT is the display configuration software running on Windows. In multimedia player applications, NovaLCT can work in conjunction with receiving cards, monitoring cards and multi-function cards to enable smart setting, brightness adjustment, power control, LED error detection and hardware monitoring of the LED screen. The user can easily control all the key information of the screen with a computer to get the optimal display at any time.

The typical networking of the multimedia player is shown in Figure 1-1.

Figure 1-1 Typical Networking

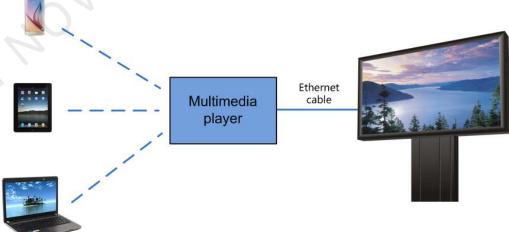

## 2 Software Installation

#### **Preconditions**

- Have prepared a PC with Windows system installed.
- Have obtained the installation package from NovaStar official website www.novastar.tech.
- Have disabled antivirus software.

#### Installation

Unzip the installation package and follow the installation wizard to complete the software installation. If the firewall prompt appears, please select to allow the installation.

If the computer does not have the serial port driver program or the program version is too early, the NovaLCT installation program will automatically install or update the driver program.

## 3 Language

Change the user interface language.

Step 1 Open NovaLCT and click **Language** in the menu.

Step 2 Select the language you need from the drop-down list.

## 4 Terminal Connection

#### Step 1 Open NovaLCT and choose User > Media Player Login.

- The system automatically searches for the multimedia players on the same network segment and then displays them in a specified sorting order.
- Click Refresh In the drop-down box, click Specify IP. The Search for IP Address dialog box appears. Enter the IP address of the current asynchronous card and then click Search.

Figure 4-1 Searching for IP address

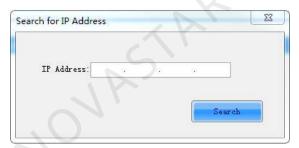

- Step 2 Click the terminal name in the terminal list.
- Step 3 Click Connect System. The Connect Terminal dialog box appears.
- Step 4 Enter user name and password for logging in the terminal, and click **OK**.

  If the login is successful, the interface below will appear, as shown in Figure 4-2.

Figure 4-2 Successful login interface

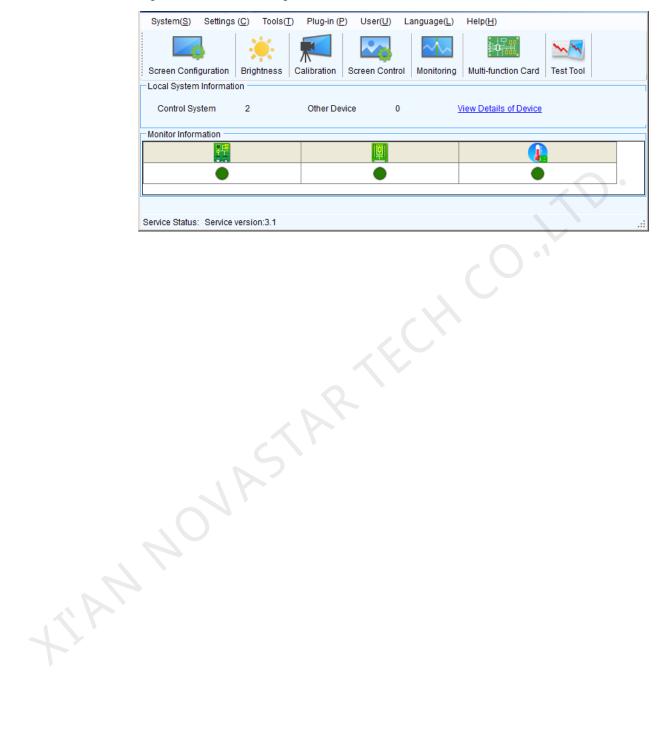

# 5 Function Overview

| Menu     |                                    | Description                                                                                                    |
|----------|------------------------------------|----------------------------------------------------------------------------------------------------|
| System   | Reconnect                          | This is used to reconnecting the NovaLCT to the multimedia player.                                                                                                    |
| Settings | Screen<br>Configuration            | Shortcut button: Screen Configuration This is used for configuration of the LED screens.                                                                                                    |
|          | Brightness                         | Shortcut button: Brightness  This is used for adjusting the LED display brightness. There are two ways for brightness                                                                                         |
|          |                                    | adjustment, automatic brightness and manual brightness.                                                                                                    |
|          | Multi-function<br>Card             | Shortcut button: Multi-function Card  This is used to open the page for Multi-function card configuration.                                                                                                    |
|          | Hardware<br>Information            | This is used to check the information about the current LED display control system.                                                                                                    |
|          | Prestore<br>Screen                 | Enter the restore screen, booting screen and no signal (including the disconnected network cable and no DVI signal) screen settings can be conducted.                                                         |
|          | Advanced<br>Color<br>Configuration | <ul> <li>Factory setting (current gain, RGB brightness).</li> <li>Configuration color space (original color space, target color space).</li> <li>Color temperature table</li> <li>Color adjustment</li> </ul> |

| Menu  |                                            | Description                                                                                                    |
|-------|--------------------------------------------|----------------------------------------------------------------------------------------------------|
|       | Adjust Screen<br>Effect                    | Set whether to enable the working modes below:  • 18-bit mode  • ClearView mode  • HDR                                                                                |
|       | Receiving Card<br>Relay                    | Set parameters for the receiving card relay.  Reset the time of the receiving card.                                                                                   |
|       | Configure<br>Information<br>Management     | Import/Export all the configuration files.                                                                                                    |
|       | The Main<br>Window<br>Starting<br>Position | Set the initial coordinates.                                                                                                    |
| Tools | Calibration                                | Shortcut button: Calibration Calibrate the screen and manage the calibration coefficients.                                                                            |
|       | Screen Control                             | Shortcut button: Screen Control  Perform the screen control functions which include "Black Out", "Freeze" and "Normal". Besides, self test options are also provided. |
|       | Monitoring                                 | Shortcut button: Monitoring Enter the monitoring page to view the monitoring results or set the monitoring parameters.                                                |
|       | Led Error<br>Detection                     | Enter "Led Error Detection" page to perform LED error detection after the screen has been properly configured.                                                        |
|       | Multi-batch<br>Adjustment                  | Adjust the brightness of the display according to the batches of cabinet.                                                                                             |
|       | Module ID<br>Setting                       | Perform module ID configuration to make module management easier. Some modules do not support ID configuration, please contact NovaStar's technicians for details.    |

| Menu     |                                | Description                                                                                                    |
|----------|--------------------------------|----------------------------------------------------------------------------------------------------|
|          | More                           | Includes Reset Run Time, Brighter Pixel Correction and Bite Error Detection.                                                        |
|          |                                | Reset Run Time: Reset the run time displayed on the LCD of each cabinet.                                                            |
|          |                                | <ul> <li>Brighter Pixel Correction: Solve the problem<br/>that the brightness of a calibrated screen is not<br/>uniform.</li> </ul> |
|          |                                | <b>Bite Error Detection</b> : Detect the data packet loss during communication between receiving cards.                             |
| Plugins  | Test Tool                      | Shortcut button: Test Tool  To open the page which all test tools (test content) for LED displays testing are in.                   |
|          | Calculator                     | Click on this item will open the Microsoft Windows calculator.                                                                      |
|          | External<br>Program            | Click on this item will add an external program.                                                                                    |
|          | DHCP Service                   | Enable DHCP service.                                                                                                    |
| User     | Advanced User<br>Login         | Log in the synchronous system with the password "admin".                                                                            |
|          | Enter<br>Demonstration<br>mode | Experience the related functions of the synchronous system. No hardware connection is required and the password is "admin".         |
|          | Media Player<br>Login          | Log in the multimedia player.                                                                                                    |
| Language | -                              | Switch system language.                                                                                                    |
| Help     | User<br>Documents              | View software-related user documents.                                                                                               |
|          | Update log                     | View software update logs.                                                                                                    |
|          | About                          | View software version, company name and other information.                                                                          |

# 6 System

Reconnect the hardware device.

- Step 1 Open NovaLCT and choose **System** > **Reconnect**.
- Step 2 Reconnect the current hardware device and refresh the device information.

# Settings

#### 7.1 Screen Configuration

Step 1 Open NovaLCT and choose **Settings** > **Screen Configuration** in the menu, or click

Screen Configuration on the homepage to open the Screen Configuration dialog.

- Step 2 Select Configure Screen or Load Configuration File, and click Next to enter the Screen Configuration page.
  - Configure Screen: Create configuration file.
  - Load Configuration File: Load a configuration file you have saved.

Figure 7-1 Screen configuration

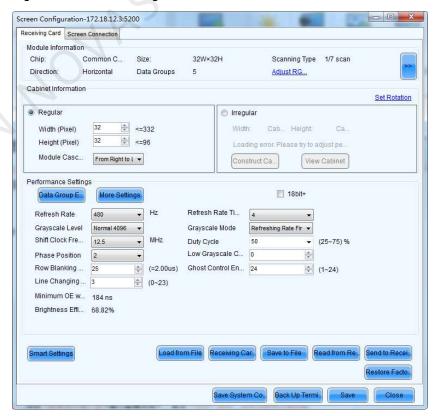

#### 7.1.1 Receiving Card

#### 7.1.1.1 Smart Settings

Step 1 Click **Smart Settings** under the **Receiving Card** tab, and the **Smart Settings Selection** window pops up as shown in Figure 7-2.

Figure 7-2 Smart settings selection

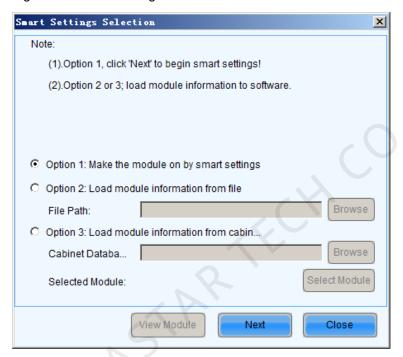

Step 2 Select **Option 1** and click **Next** to access **Smart Settings Guide 1**, as shown in Figure 7-3.

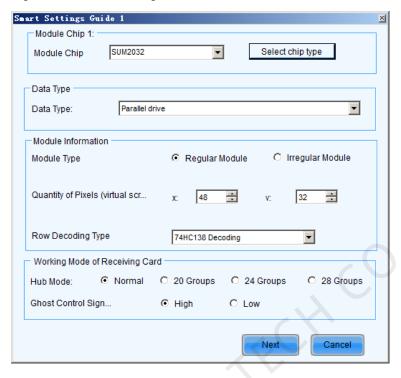

Figure 7-3 Smart Settings Guide 1

Module Chip

Select the driver chip type from the list according to what is actually used for the cabinets.

Data Type

Select the data type from the list.

Module type

The option can be regular module or irregular module. If it is set to be irregular module, the counts of driver chips for one data set and one color should be given.

Quantity of Pixels

This is the size of the real pixel array of a module.

Row Decoding Type

This list provides multiple options. You can choose one based on the module.

HUB Mode

Select the Hub mode of the receiving card, which could be normal, 20 groups, 24 groups and 28 groups.

#### Note:

- If the module array size is set as the default (1 column, 1 row), the modules in the first rows of the module arrays of all cabinets will be lightened (LED lights on).
- Or if the module array size is set as the real numbers, the last module of each first row of the module arrays of all cabinets will be lightened (LED lights on).

Step 3 Click **Next** to access **Smart Settings Guide 2**, as shown in Figure 7-4.

Figure 7-4 Smart Settings Guide 2

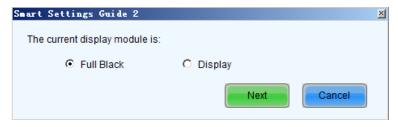

Note:

This step will be skipped if module polarity is known and set in Step 1.

Step 4 Click **Next** to access **Smart Settings Guide 3**, as shown in Figure 7-5.

Figure 7-5 Smart Settings Guide 3

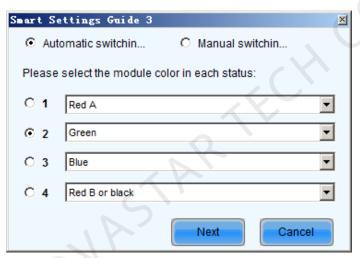

Step 5 Complete the settings in **Smart Settings Guide 3** according to the actual situation, and click **Next** to access **Smart Settings Guide 4**, as shown in Figure 7-6.

Figure 7-6 Smart Settings Guide 4

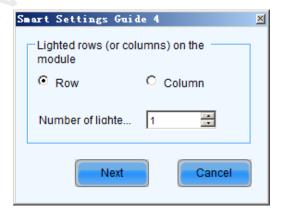

Step 6 Complete the settings in Smart Settings Guide 4 according to the actual situation, and click **Next** to access **Smart Settings Guide 5**, as shown in Figure 7-7.

Figure 7-7 Smart Settings Guide 5

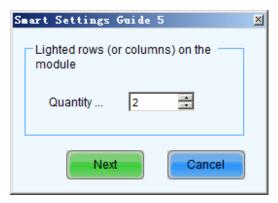

Step 7 Complete the settings in Smart Settings Guide 5 according to the actual situation, and click **Next** to access **Smart Settings Guide 9**, as shown in Figure 7-8.

Click the corresponding grids according to the position of the lightened lights until no light is lightened any more. A line of the lightened lights routing will be drawn at the same time.

Prompt Observe the bright spots on the current module, click the grids at the corresponding position; go back to the previous step or select "resetting" to start again if clicking the incorrect grids.

Automatic Generation

Cancel

Clear

1 2 3 4 5 6 7 8 9 10 11 12 13 14 1

1 1 2 3 4 5 6 7 8 9 10 Next

Next

Cancel

Figure 7-8 Smart Settings Guide 9

#### Note:

- Hold the left button of the mouse and drag, or use Tab and Enter to draw the routing line. Use **Automatic Generation** button to accomplish drawing routing lines of the same pattern.
- Click or to zoom out or in the module layout.

- Step 8 A message indicating the finish will be shown when enough lights have been processed. Click **OK**.
- Step 9 Click **Next** and a message pops up indicating the settings are completed, then click **OK**.

The **Save Module Information** dialog is shown in Figure 7-9. Saving the module settings to files will make it easier to perform module configuration for another LED displays constructed by modules which require the same settings as the one just set (Option 2 or Option 3 in Figure 7-2). Click **Finish** directly if you don't want to save the settings.

Figure 7-9 The Save Module Information dialog

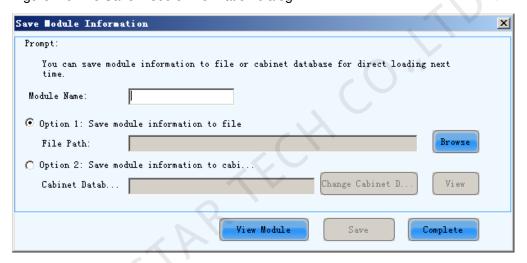

#### 7.1.1.2 Set Cabinet Information

Pixel array size and module cascade direction can be set in this panel.

Select the **Receiving Card** tab on the Screen Configuration window, as shown in Figure 7-10.

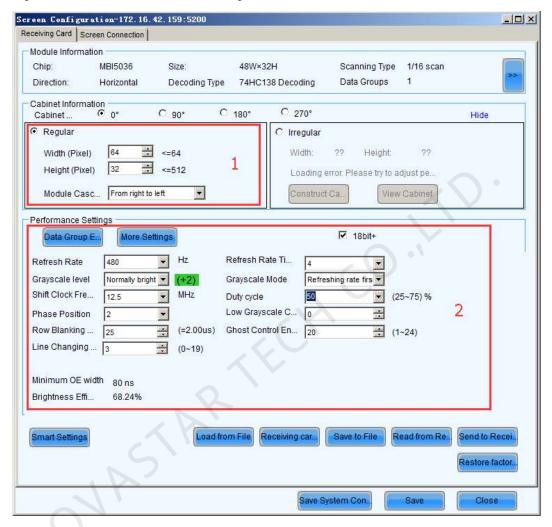

Figure 7-10 Cabinet information settings

Note that the Regular panel is for regular cabinets parameters setting and the Irregular panel is for irregular cabinet parameters setting.

- Cabinet rotation: Set image rotation angle to 0°, 90°, 180° or 270°.
- Width/Height

These two items specify the width and height of the cabinet pixel array.

Maximum Width

Maximum width varies with parameters of refresh rate, gray scale levels, and shift clock frequency. Normally, the higher the refresh rate is and the finer the gray scale levels are, the smaller the maximum width will be; while the higher the shift clock frequency is, the larger the maximum width can be. But as the shift clock frequency is limited by driver chips and module design, the maximum width is also limited.

Maximum Height

The Maximum Height depends on the module design.

#### Note:

 If the module cascade direction is from left to right or from right to left, then as mentioned above, the Maximum Width depends on the parameters such as

- refresh rate, gray scale levels and shift clock frequency, and the Maximum Height depends on the module design.
- If the module cascade direction is from top to bottom or from bottom to top, then, factors affect the Maximum Width and Height are just switched. The Maximum Height depends on the parameters such as refresh rate, gray scale levels and shift clock frequency, and the Maximum Width depends on the module design.

#### 7.1.1.3 Performance Settings

To achieve the best performance, performance parameters should be set properly.

The area marked with **2** in the **Performance Settings** panel in Figure 7-10 is shown in Figure 7-11.

Figure 7-11 The Performance Setting panel

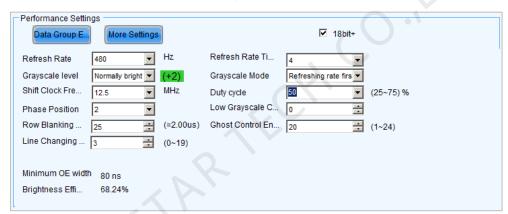

**Eliminate Afterglow**: Some of chips are supporting the functions of eliminating afterglow, and the software defaults to be ticked.

#### Data Group Exchange

Adjust the order of the data groups.

There are intuition and group data group exchange modes.

- As shown in Figure 7-12, in intuition mode, fill out on software based on the order displayed on the screen.
- As shown in Figure 7-13, in group mode, click proper positions in sequence according to block flashing orders on the screen. Simultaneously, corresponding series numbers are generating to display the area without flashing block, and click No flashing area.

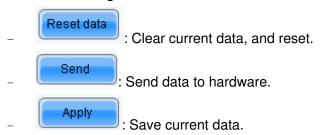

Figure 7-12 Intuition mode

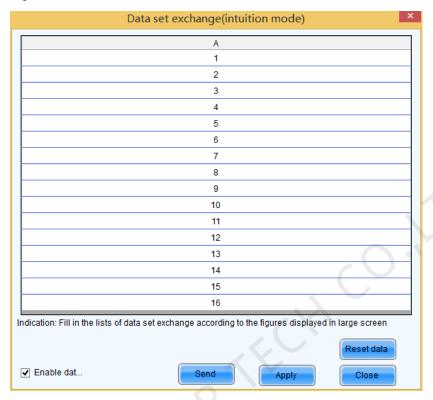

Figure 7-13 Group mode

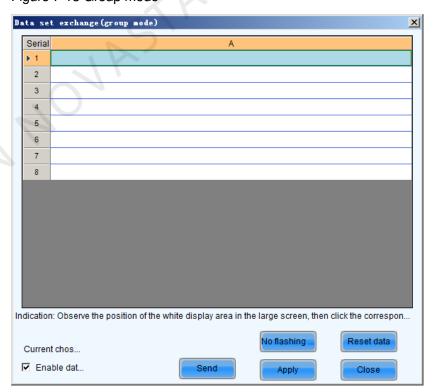

#### More settings

Symmetrical/Data Group Extension

Symmetrical/Data Group Extension Output Mode Symmetrical Outputs ☐ Triple Strip Outputs Quadruple Strip Outputs Data Group Extension ☐ Twenty Data Groups Twenty Four Data Groups ☐ Twenty Eight Data Groups 32 sets of data Ghost Control Signal Open Close Signal Switch: Signal Polarity: • High C Low Hub Mode Normal C 20 Groups C 24 Groups 28 Groups Graphics Output Output by Scanni... Output in the dir...

Figure 7-14 More settings

#### Output Mode

#### Symmetrical Outputs

Cancel

If selected, the two 50-pin output ports of a scan board will work for the left and the right half of the cabinet pixel array respectively.

#### Triple Strip Outputs

Being optional, and after being selected, the loaded box will be divided into three parts from left to right.

#### Quadruple Strip Outputs

Being optional, and after being selected, the loaded box will be divided into four parts from left to right.

#### Data Group Extension

#### Twenty Data Groups

If selected, the scan board will provide 20 sets of output data for the cabinet.

#### Twenty Four Data Groups

If selected, the scan board will provide 24 sets of output data for the cabinet.

Twenty Eight Data Groups

If selected, the scan board will provide 28 sets of output data for the cabinet.

#### > 32 sets of data

If selected, the scan board will provide 32 sets of output data for the cabinet.

#### Ghost Control Signal

#### Signal Switch

The On or Off could be selected.

#### Signal Polarity

The polarity of the signal could be selected according to the design of the afterglow circuit.

#### Hub Mode

Select the Hub mode of the receiving card, which could be divided into normal, 20 groups, 24 groups or 28 groups.

#### Graphics Output

The output in the scanning direction or the output in the reverse direction could be selected.

#### Monitoring Card Data Line Adjustment

If the monitoring corresponding signals are mismatched when the monitoring card HUB is connected to the receiving card, the corresponding signal of each monitoring data line can be adjusted manually.

#### Additional Function

Eliminate the afterglow of the insolated points, and shut down the indicators of the receiving card, Shorten the synchronization time, Brightness slowly brighten, and EMC Function.

#### Flash Arrangement

Figure 7-15 is the physical connection schematic diagram of Flash. According to that diagram, the sequence number of BUS is determinedly selector. Users shall consult HUB board designer for connection of the flash module to confirm the sequence number of BUS. One BUS can be cascaded with multiple modules. The MOM Topology can be set on the software according to the actual order of connection.

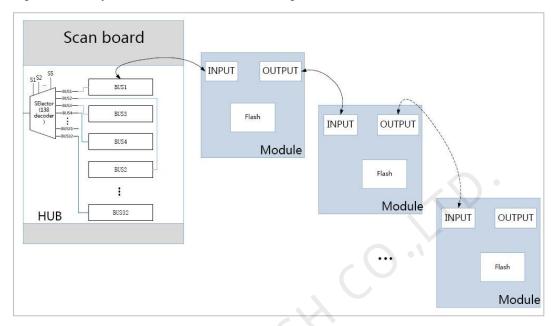

Figure 7-15 Physical connection schematic diagram of Flash

As shown in Figure 7-16, to set MOM Topology on the software, firstly set FLASH row and column numbers, and then click anywhere on the right side of the window, select the corresponding BUS, and based on the actual route, click the left button of the mouse or press the arrow key to set each piece of Flash information according to the order (control size and coordinates).

Select a BUS and set Flash control size, and then click "Apply to current BUS"; the size of Flash with BUS connection will be modified as the current value.

After Flash Control Size is set, click **Reset All**, and then all Flash Control Sizes will be reset as the size set currently.

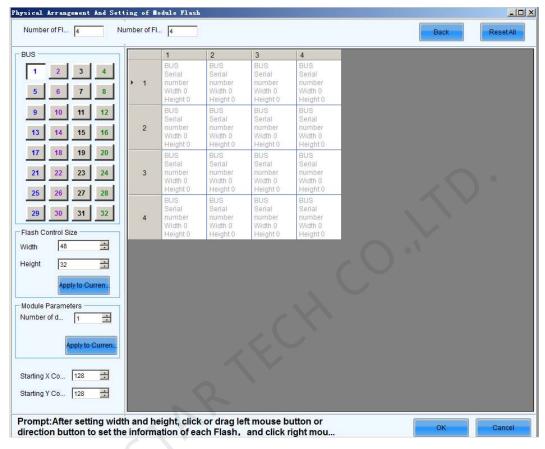

Figure 7-16 MOM Physical Setting

#### Monitoring Card Data Set Exchange

Monitoring card data set exchange function supports the exchange of serial 16-set data, serial 20-set data, and parallel 64-set data. In case of an incorrect HUB connection with data set exchange being set in **Data group exchange**, settings thereof must be served as reference to modify the corresponding information of the monitoring card data set.

Set data type in **Smart Settings** or set data set expansion in **Symmetrical/Data Group Extension**. When it is set to parallel 16-set or 20-set data, the system will supply 16-set or 20-set data exchange for the monitoring card. When it is set to serial 24-set or 28-set data, the system will supply a 64-line monitoring card data set exchange configuration window.

Select **Enable monitoring card data set exchange** to make it work after exchange data configuration.

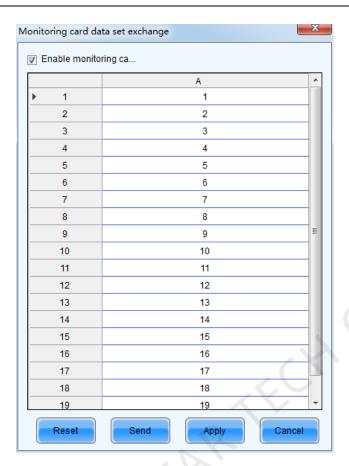

- Reset: Clear the configured monitoring card data set exchange information and set to the default configuration.
- Send: Send the configuration data to the hardware.
- Apply: The system will save the configured data.
- Cancel: Cancel the current configuration and exit the configuration interface
  of the monitoring card data set.
- Cabinet Information Settings

Set the basic cabinet information, such as weight, power, width, height, pixel width, pixel height and voltage.

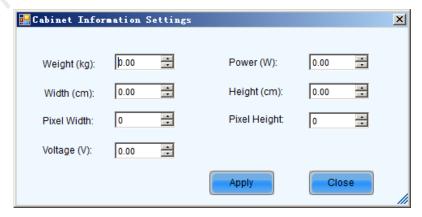

Brightness Mode

Load brightness configuration files and send them to hardware.

Step 1 On the homepage of NovaLCT, choose Screen Configuration > Receiving Card.

- Step 2 Click **More Settings**. In the drop-down box, click **Brightness Mode**. The **Save Brightness Configuration** page appears.
- Step 3 Click Load Configuration File. The Brightness and Configuration File Mapping dialog box appears. Click Browse and load brightness configuration file. Set the corresponding brightness and then click Add.
- Step 4 Click Send to HW and then click Close.

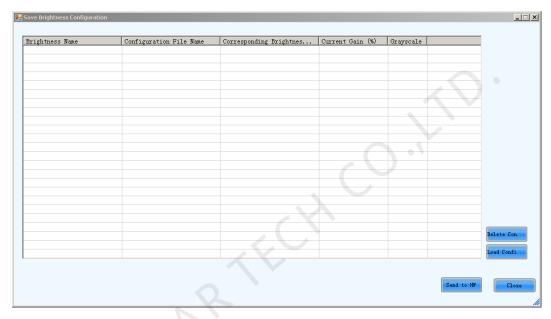

- MBI5153 Extended Attributes

  Adjust the Gamma values for RGB respectively. It includes advanced mode and common mode.
- Step 1 On the homepage of NovaLCT, choose Screen Configuration > Receiving Card.
- Step 2 Click **More Settings**. In the drop-down box, click **MBI5153 Extended Attributes**. The **Extend Property** page appears.
- Step 3 Select **Advanced mode** or **Common mode**. Set parameters according to the instruction and then click **Send**.

Step 4 Click Apply.

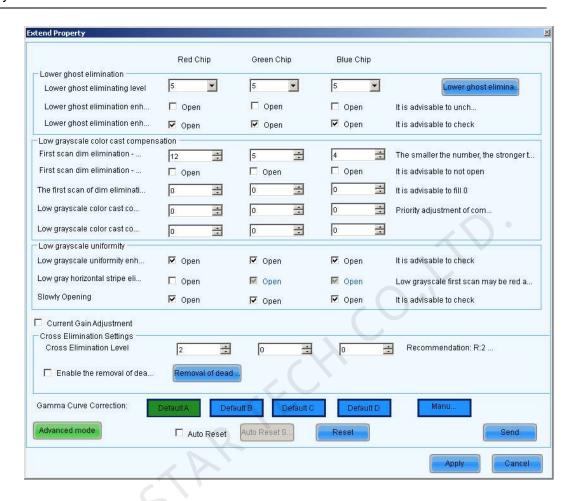

#### Performance Parameter Adjustment Procedure

Step 1 Adjust the parameters in the Performance Setting panel (Figure 7-11) until the Maximum Width and Height shown in the Cabinet Info panel (Figure 7-10) are larger than the pixel array size of the cabinet. If all parameter settings are acceptable, click the **Send to Receiving Card** button.

#### Caution:

If the message as follow appears after clicking the **Send to Receiving Card** button, it means there are parameters not properly set in the Performance Setting panel or the Cabinet Info panel. Those parameters will be in red. Reset those parameters and click **Send to Receiving Card** button again.

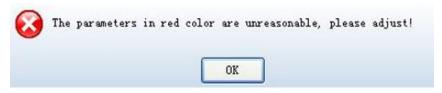

Step 2 In the displayed dialog as shown in Figure 7-17, click **Send** to send the parameters to the receiving cards.

Figure 7-17 Sending parameters to all receiving cards

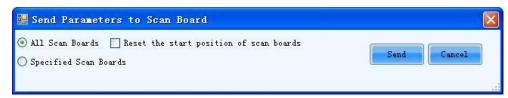

#### All Receiving Card

When this option is selected, parameter settings will be sent to all receiving cards (scan boards) that are connected to the current multimedia player.

Reset the Starting Coordinate of Receiving Card

This option is available when **All Receiving Card** is selected. When this option is checked, start positions of all relating receiving cards (receiving cards that are connected to the current multimedia player.) will be set as (0,0). Thus all relating receiving cards will show (on their pixel arrays) the upper left corner image.

 Specify Receiving Card
 Send the performance parameters by topological diagram or physical address to the specified receiving cards.

#### 7.1.2 Screen Connection

- Step 1 On the Screen Configuration page, click the Screen Connection tab.
- Step 2 Click the drop-down box next **Quantity**, select a number of screens you want to add, and click **Configure** to add the screen, as shown in Figure 7-18.
- Step 3 Select the screen type, including standard screen and complex screen.
- Step 4 Configure the screen parameters, connect the cabinets manually, and click Save.

Figure 7-18 Screen connection

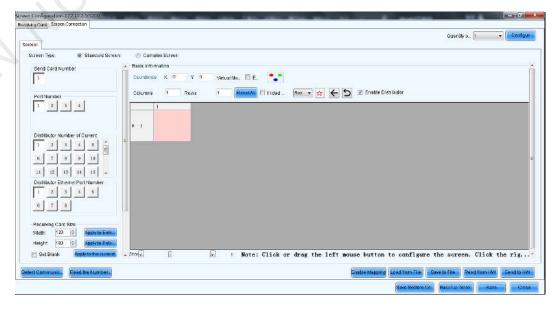

Quantity of Screens

This is the number of LED displays that are to be configured.

Configure

This button is used to load the Screen Number to the NovaLCT application.

Detect Communication Status

This is used to check whether the communication within the current LED display is good.

Read the Number of Receiving Cards

Get the number of receiving cards loaded by each of the Ethernet ports of the current multimedia player.

- Enable Mapping (only supported by some receiving cards of the Armor series)
   When this function is opened, current serial number of the cabinet and its Ethernet port No. will be shown on the cabinet.
- Load from File

Load screen information files save on control computer.

Save to File

This is used to save screen information files as screen information file (\*.scr).

Read form HW

This is used for the application to read the LED display information from the hardware.

Send to HW

This is used to send the LED display configuration settings to the connected multimedia player.

Restore Factory Settings

Restore the current parameter configuration to the factory settings.

Restore System Configuration

Restore the current operation status of the system (or sending card, receiving card) to the status of the backup file.

Back Up Terminal Configuration

Back up the current configuration parameters.

Save System Configuration File

Save system configuration parameters as a file (\*scfg).

Figure 7-19 No screen configuration information

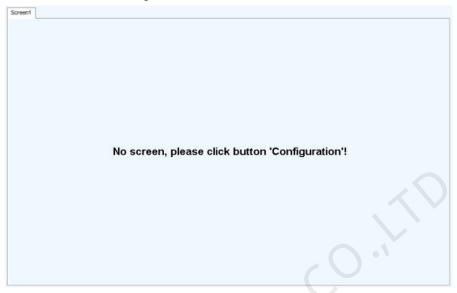

Screen types include standard screen and complex screen. Configurations for different types of screen will be given as follow.

#### 7.1.2.1 Standard Screen Configuration

Set the cascade type of receiving cards manually. The loading capacity of each receiving card can be different.

#### Coordinate

This is the upper-left corner of a rectangular area of the computer display. The rectangle area of the computer display is called mapping area. Content inside the mapping area will be shown on the LED display. The default location is (0, 0), which is actually the upper-left corner of the computer display.

#### Virtual Mode

Specify the pixel mode of the LED display. The option could be real pixel or virtual 3 lights or virtual 4 lights.

Check **Enable** to enable virtual mode, click \_\_\_\_\_ to enter into the setting interface of the virtual mode. Select the layout type of the lights on the top right corner of the window, and drag the mouse on the left side of the window to change the arrangement of the lights.

For example, if the **Rectangle** is selected, the changed positions are as follows.

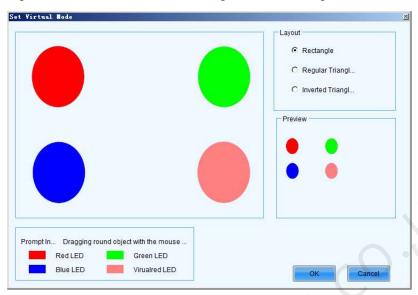

Figure 7-20 Positions of the virtual lights before change

Figure 7-21 Positions of the virtual lights after change

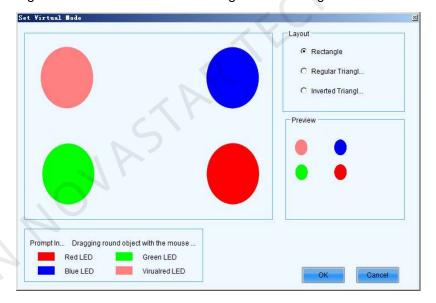

#### Receiving Card Columns/Rows

These are the numbers of columns and rows of the scan board (receiving card) array of the LED display. A sketch map of the scan board array will be shown in this page after these two parameters are set.

Reset All

This button is used to reset all cabinet settings and connection settings.

Hidden Wiring

After selecting this function, the receiving card's wiring in the following topology will be hidden.

Red ▼ ☆

This is a mark for receiving card classification. Select one receiving card and click on the drop-down box to choose one color from red, green and blue, and then click on the given receiving card to add the mark.

Sending Card Number

No settings are required.

Ethernet Port No.

Select an Ethernet port of the multimedia player. Click **Read the Number of Receiving Cards** and hover over the port with your mouse. The number of receiving cards loaded by the port will be displayed.

Back

This button is used to clear all settings related to the last set multimedia player.

Clear Current Output Port

This button is used to clear all settings related to the current output port.

Width/Height

These are the width and height of the pixel array of the current receiving card.

Apply to Entire Column

Select a receiving card, and set the width the same as the loading width of the column the selected receiving card belonged to.

Apply to Entire Row

Select a receiving card, and set the height the same as the loading height of the line the selected receiving card belonged to.

Apply to the Current Port

Click this button to set the pixel array sizes of all receiving cards connected to the current Ethernet port the same as that of the current receiving card.

Set Blank

Select this if the current position (pixel array of the current receiving card) needs to be left unset.

Quick Connection

Quickly set cabinet connection. In **Quick Connection**, select a connection type. Drag the mouse to select the receiving cards corresponding to the output port. The connection is done automatically.

#### Note:

- For different multimedia players, the background colors of the grids are different.
- For different Ethernet ports, the font colors are different.
- The right button of the mouse can be used to clear the settings for the current receiving card.

#### 7.1.2.2 Complex Screen Configuration

Set the multimedia player, Ethernet port, start coordinates and pixels to be loaded of each of the corresponding receiving cards.

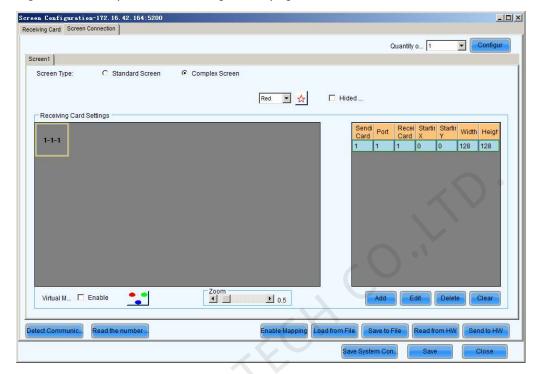

Figure 7-22 Complex screen configuration page

Add

Click **Add** to access the window for receiving cards information setting, such as Ethernet output ports, pixel array sizes and so on.

Edit

To edit the information that has been set for receiving cards.

Delete

To delete the selected receiving card from the receiving cards list.

Clear

To delete all receiving cards from the list.

#### 7.1.3 Save Settings to Flash

Once data is saved to hardware, the saved data won't be lost even the hardware is powered off. And it displays normally after reconnect the power.

 To save the settings to hardware, click the Save button at the lower right corner of the Screen Configuration window.

On receiving card page, a button will appear by enter admin on the keyboard (It defaults to hide status to prevent random operation). Appropriate parameters can be saved to factory area before the cabinets leave factory. The parameters we usually adjust are of application area. If you are not satisfied with

the parameters, click to restore the parameters of factory area to application area.

Note: So far, only some receiving cards of the Armor series support this function.

#### 7.1.4 Save/Load Configuration Files

There are four types of configuration files at present, the module configuration file, the receiving card configuration file, the LED display configuration file and the system configuration file.

- Module Configuration File
  - Saved in a module configuration file are the settings of modules. Module configuration files can be used for quick configuration of modules requiring the same kind of settings.
- Receiving card Configuration File
  - Saved in a receiving card configuration file are the settings of receiving cards. Receiving card configuration files can be used for quick configuration of cabinets requiring the same kind of settings.
- LED Display Configuration File
  - Saved in a LED display configuration file are the information of how receiving cards are put together to construct a LED display. The LED display configuration files can be used for quick construction of a LED display.
- System Configuration File
  - Saved in a system configuration file are the settings of a LED display system. It can be used to quickly recover a LED display system from error, or to quickly start a LED display.

#### Save Module Configuration File

There are two ways to save a module configuration file:

• The first is to save it at the last step of smart setting.

Figure 7-23 The dialog for saving module setting to a module configuration file

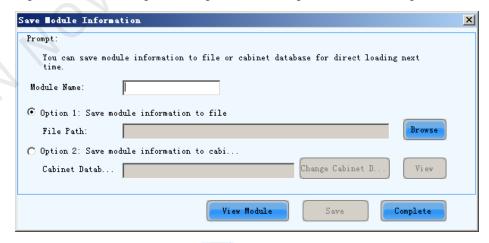

 The other way is to click Receiving card page.

button in the **Module Information** panel of the

Figure 7-24 The Module Info panel

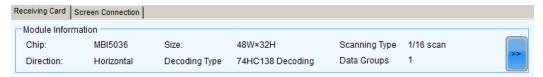

## Load Module Configuration File

In smart setting step 3, select **Option 2: Load module from file** on the **Smart Setting** dialog and follow the instructions.

## Save Receiving Card Configuration File

Click **Save to file** on the **Receiving card** page to save receiving card information as configuration file.

## Load Receiving Card Configuration Files

To load a receiving card configuration file, click **Load from File** button to load receiving card information to the page.

## Save Screen Configuration Files

Click the **Save to File** button at the bottom of the page to save screen information to configuration file.

## Load LED Display Configuration File

To load a LED display configuration file, click the **Load from File** button at the bottom of the page to load screen information to the page.

## Save System Configuration Files

To save settings to a system configuration file, click the **Save System Configuration File** button at the bottom of the **Screen Configuration** window and follow the instructions.

## Load a System Configuration File

Please refer to 7.1.5 Screen Configuration Using System Configuration Files for details.

# 7.1.5 Screen Configuration Using System Configuration Files

The advantage of using system configuration files to configure LED displays is that the configuration procedure is very simple and easy, and no manual configuration operation is required.

Step 1 Click Screen Configuration on the main interface to open the **Screen Configuration** window as shown in Figure 7-25.

Figure 7-25 Screen Configuration

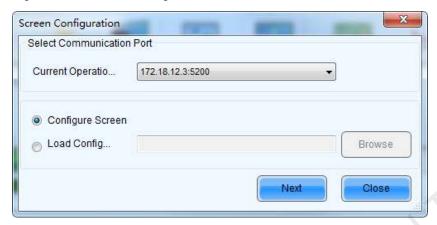

- Step 2 Select the **Load Config File** option, click **Browse**, select the save path of the current configuration file and click **Open**.
- Step 3 Click Next. The selected configuration file will be automatically loaded to the LED display system. The LED display system will have been configured when the load operation is finished.

## Note:

The loaded performance parameters from the configuration file can be adjusted if they are not suitable. Please refer to 7.1.1.3 Performance Settings for details about how to adjust the performance parameters.

# 7.2 Adjust Brightness

On the home page of NovaLCT, click Brightness to enter the **Brightness Adjustment** page.

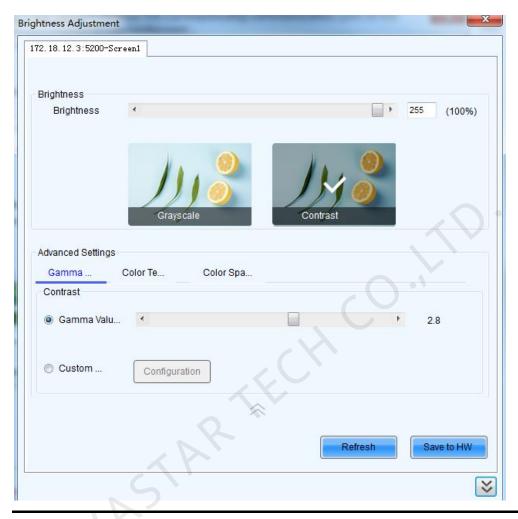

#### Note:

- During surveillance operation, the software adjusts the LED display brightness in accordance with user configuration.
- When surveillance is interrupted or serial control pot is disconnected, the hardware will automatically take over brightness adjustment.
- Display combinations do not support hardware adjustment

# 7.2.1 Brightness

Set the brightness value following the operations below.

- Drag the slider or enter a number to set the brightness.
- Select **Reduce Gray Ratio Loss**. Different brightness correspond to different gray ratios.
- Select the **Grayscale** or **Contrast** mode.

# 7.2.2 Advanced Settings

Advanced settings include adjustment of Gamma, color temperature and color space.

## Gamma adjustment

- Gamma Value Adjustment: Select Gamma Value Adjustment and drag the slider to adjust the value.
- Custom Gamma Adjustment: Select Custom Gamma Adjustment and click Configuration to enter the Gamma Adjustment page.
  - a. Select a grayscale bit value from the drop-down box.
  - b. Drag the slider to adjust the Gamma value.
  - c. Under Recommended Gamma, select the Gamma mode, including Original, Mode A and Mode B.
  - d. Under Picture Quality, select the picture quality mode, including Soft Mode and Enhanced Mode.
  - e. Click Send.

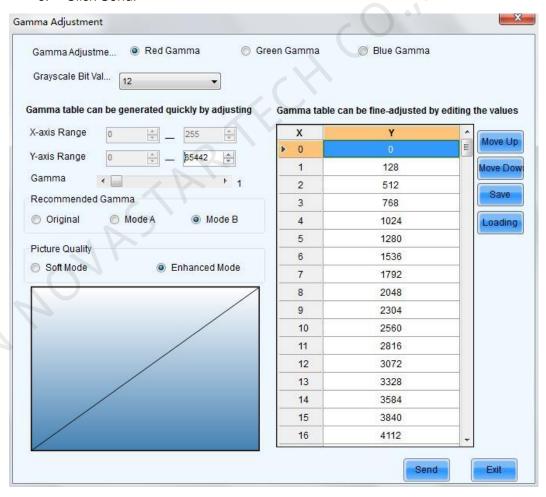

## Note:

Dragging the Gamma slider to set the Gamma value will adjust the Gamma curve and Gamma table simultaneously.

- Move Up: Move the position of the selected value up in the Gamma table.
- Move Down: Move the position of the selected value down in the Gamma table.
- Save: Save the current Gamma values as a file.

Load: Load a Gamma value configuration file from PC.

## Color Temperature Adjustment

- Rough adjustment: Select Rough Adjustment and drag the slider or enter a number to set the color temperature.
- Precise adjustment: Select Precise Adjustment and click
   Advanced Color Configuration page. On that page, click Import to import a color temperature file, or click Add to set the color temperature information.

## Color Space Adjustment

- Disable: Do not enable color space adjustment.
- PAL/NTSC: Set the color system as PAL or NTSC.
- Add configuration: Click to enter the Advanced Color Configuration page to configure the color space parameters. Then, click Send and Save to HW.

## 7.3 Multi-function Card

Management operations of the multi-function card, including multi-function card configuration (such as adding, deleting, renaming), power management, monitoring data, peripheral device settings and program loading, will be given in this section.

Shown in Figure 7-26 is the Multi-function Card Management page.

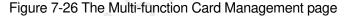

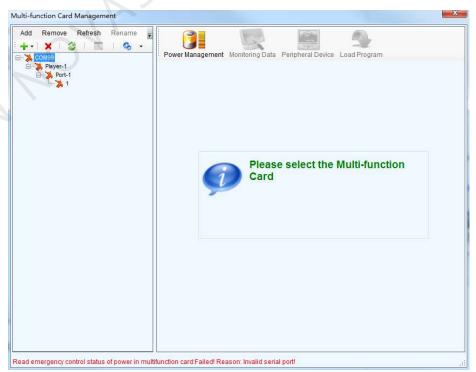

The menu or tool bar in the panel on the left include Add, Remove, Refresh, Rename, Modify Serial Port and Replace Serial Port.

#### Add

- Serial Port Connection: add a multi-function card which is connected to a serial port of the computer.
- Ethernet Port Connection: add a multi-function card which is connected to an Ethernet port of the multimedia player.

#### Remove

This is to remove the selected node. The selected node could be a multi-function card, Ethernet port, sending card or a serial port.

#### Refrech

This is to refresh the serial port connection status and port information

#### Rename

This is to rename the selected multi-function card.

## Serial port Operation

The corresponding menu item and tool bar button are only available when the following requirements are satisfied: The selected node is a serial port; the device connected to the serial port does not match the device type of the serial port or the serial port is disconnected.

- Modify Serial Port: set the selected serial port as one that no multi-function card has been configured for it.
- Replace Serial Port: when the multi-function card of the selected node is connected to a serial port other than that of the selected node, click this button to replace the selected node serial port with the one that is connected with the multi-function card.

#### Note:

After the multi-function card configuration is done, all the multi-function cards will perform time synchronization automatically at 0 o'clock every day.

# 7.3.1 Power Management

Click the **Power Management** button on the **Multi-function Card Management** page to open the page for power management.

#### Read

Read the time from the multi-function card and show in this panel.

#### Set

Set the multi-function card time as that of the computer.

## Set Notes

Set note for each of the power supply of the current multi-function card.

## Start Delay

Set the delay time for starting power. If the delay time is successfully set, the stating of each of the power supply control by the multi-function card will be delay for the delay time. For example, if the delay time is set as 2 seconds, then each power supply will delay 2 seconds when starts.

Refresh

This button is to refresh the power management information, including the power control mode (manual, auto or software control), the power supply status (start or stop), the multi-function card time and the delay time.

#### Start All

This button is to start all power supplies controlled by the multi-function card.

#### Emergency Stop

Click this button to stop all power supplied controlled by the multi-function card. For power supplies under auto control, their schedules will be disabled when the emergency stop operation is executed. The schedules won't be enabled until **Start All** button is clicked.

#### Manual

This is to set the power control into manual control mode. Use the Start button or the Stop button to start or stop the corresponding power.

#### Automatic Control

This is to set the power control into auto control mode. The hardware system will start or stop the power supplies according to the schedule automatically. The schedule can be set and send to the hardware through NovaLCT.

## 7.3.1.1 Manual Power Control

Select the Manual option to set the power supply control mode in to manual mode. And the power supplies of the multi-function card can be controlled through the corresponding Start button or Stop button.

## 7.3.1.2 Automatic Power Control

If the power control mode is set to auto mode, please set the automatic control time according to actual needs and then click **Send**.

## Note:

- In Auto mode, the schedule will be disabled if the Emergency Stop button is clicked. The schedule won't be enabled until the Start All button is clicked.
- The time standard for automatic power control is the multi-function card time. Check the multi-function card time before setting the schedule for auto power control. To check the multi-function card time, click Read button in the Multi-Function Card Time panel. To set the multi-function card time, click Set button and the multi-function card time will be set the same as that of the computer.

## 7.3.2 Monitoring Data

Click **Monitoring Data** button on the **Multi-function Card Management** page to open the page for system monitoring.

## Refresh

Click this button to acquire the monitored data from the current multi-function card and the monitor board that connected to the current multi-function card.

# 7.3.3 Peripheral Device

Click the **Peripheral Device** button on the **Multi-function Card Management** page to open the page for peripheral devices management.

Refresh

This is to refresh the information of the external devices.

Save

Click this button to save the external device type settings to a file. The **Save** button must be clicked after any modifying of the external device type settings.

# 7.3.4 Load Program

Click the **Load Program** button on the **Multi-function Card Management** page to open the page for loading program to the hardware.

#### Refresh

Click this button to acquire the version information of the current multi-function card.

On the Load Program page, type "admin" directly to access the options for program loading.

Exit

Click this button to go back to the previous page.

- Load program for selected multi-function card
  - Select this option to load program to the current multi-function card.
- Load program for all multi-function card

Select this option to load program to all multi-function cards.

Program Path

Select the program to be loaded here.

Change

Click this button to load the selected program to the current multi-function card or all multi-function cards.

## Note:

- There isn't any place to view the typing when typing the pass code. Just type in the pass code directly and the page will be shown.
- Just type in the pass code again if the one input before is wrong.
- It not recommended changing the program unless there are problems with the multi-function cards.

## 7.4 Prestore Screen

User can store a picture as the screen's Prestore Screen in the **Prestore Screen Setting** form, and then use as boot logo, cable disconnected logo, and no DVI signal logo.

Click the submenu **Prestore Screen** of the **Settings** in the main menu, and then it is show as follow.

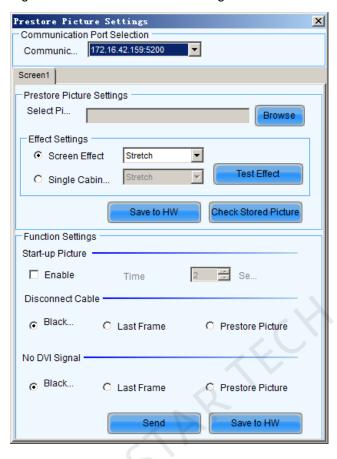

Figure 7-27 Prestore Screen Setting

## Prestore Picture Settings

- Browse: Select the picture's path of Prestore Screen.
- Screen Effect: The selected picture will be stretched, tiled or centered to the screen. (Each cabinet will show part of this picture, and they matching to be the whole picture)
- Cabinet Effect: The selected picture will be stretched, tiled or centered to each cabinet of the screen. (Each cabinet will show this picture in its own region).
- Test Effect: Show the selected picture on the screen. (This operation will not save the picture to the hardware.)
- Save To Hardware: User can click this button to save the picture as Prestore Screen to the hardware if he is satisfied with the test effect.
- Check Store Picture: In order to check the stored effect, click this button to show the Prestore Screen which was stored in the hardware on the screen.

## **Function Settings**

- Boot Screen: User can set whether enable boot screen or not and the boot screen time when power on. The Prestore Screen is used as the boot screen.
- Cable Disconnect: User can select the display frame when cable disconnect.
- No DVI Signal: User can select the display frame when there is no DVI signal.
- Send: Send the settings to the hardware. (If Save to Hardware is not clicked, the settings will lost after power off.)

• Save To Hardware: Save current settings to hardware, then the settings will not lost after power off.

# 7.5 Advanced Color Configuration

Advanced color configuration includes factory setting, configure color space, color temperature table and color adjustment. The target color space plan and color temperature table configured here can be called directed when adjusting brightness.

Choose **Settings** > **Advanced Color Configuration**, as shown in Figure 7-28.

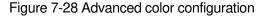

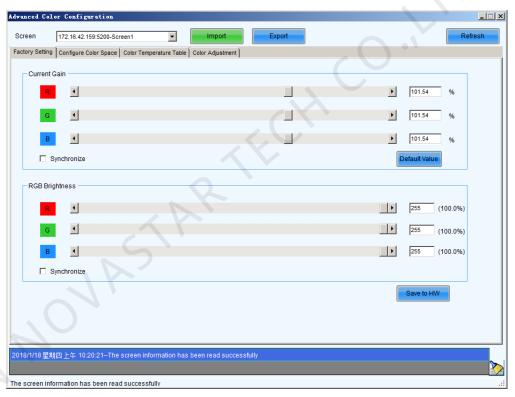

# 7.5.1 Factory Setting

- **Current Gain**: Some chips support current gain control.
- Default Value: click to restore the default values.
- RGB Brightness: adjusts brightness of R/G/B colors respectively, or check synchronization to adjust the three colors synchronously.
- Send to HW : Save the current gain and brightness to hardware.
- Import local color configuration file.
- Export current color configuration and save on local disk.

# 7.5.2 Color Space Configuration

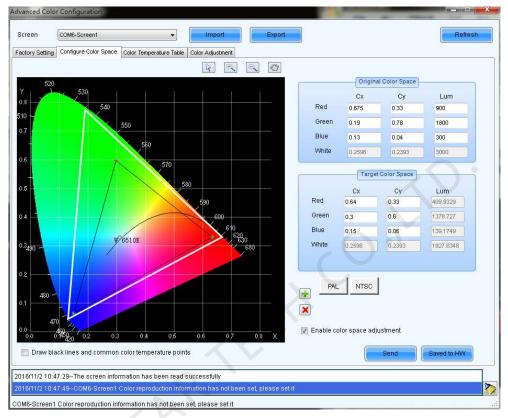

- Original color space: It is suggested to use a light gun to measure current CIE coordinates and brightness and fill out properly, use original color space as basis for adjusting color temperature.
- Target color space: The black triangle in the color space on left side of the interface is target color space, drag your mouse to change four-color target pixel.
   It is also allowed to directly change all coefficients of the target color space, when adjusting the target color space, preview the adjustment results on the LED screen until satisfaction.
- PAL/NTSC: Standard system, click the button with your mouse, the target space will be set to either PAL or NTSC system.
- Enable color space adjustment: After being checked, the target color space values can be applied to the entire LED display.
- Add color space information, save current color space as a customized color space information to be called at any time in the future.
- Delete selected customized color space information. Select customized color space information to be deleted, click this button, the color space information will be deleted.
- Send : Send current calibrated color space and target space to LED display.
- Saved to hardwa.: Save current calibrated color space and target space to hardware.

# 7.5.3 Color Temperature Table

- Add color temperature segments.
- Compile selected color temperature segment.
- Delete selected color temperature segment.
- Clear all color temperature segment.
- Saved to local: Save the color temperature table to local space.

# 7.5.4 Color Adjustment

Adjust hue, contrast and saturation of the LED display.

This function is only supported by NovaPro HD for the moment.

# 7.6 Adjust Screen Effect

Enable 18-bit mode, ClearView and HDR to adjust the display quality, creating finer images.

Step 1 Select **Settings** > **Adjust screen effect** to enter the corresponding interface, as shown in Figure 7-29.

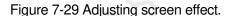

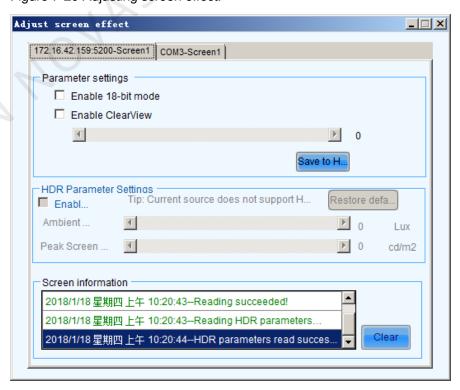

Step 2 Enable 18bit+, ClearView or HDR, and set their parameters.

- **Enable 18-bit mode**: This avoids gray loss problem and improves LED display gray scale by 4 times, bringing better and finer display effects.
- **Enable ClearView**: Automatically adjust the texture, dimensions and contrast of images in various areas, improving image display details.
- HDR:

## Note:

- The 10-bit HDMI 2.0 video source is required to enable the HDR function.
- HDR and ClearView cannot be enabled at the same time

# 7.7 Receiving Card Relay

For the receiving card supporting the relay module, the parameters of relay can be set here.

The relay can be set to be disconnected, closed or automatic. When the relay is set to be automatic, the temperature of closing and the temperature of disconnecting shall be designated.

Timing of receiving card is the accumulated using time of the receiving card; when **Timing Reseting**, the time will be recorded from 0.

After finishing the setting, click **Send** to send the parameters to the receiving card.

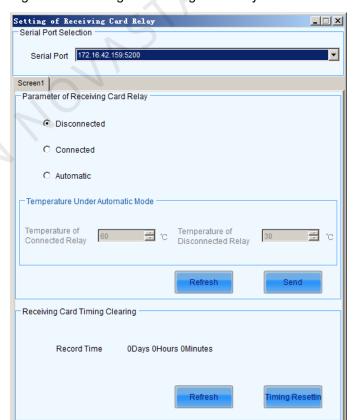

Figure 7-30 Setting of receiving card relay

# 7.8 Configuration Information Management

Click **Settings** > **Configure Information Management** to conduct configuration file management.

Figure 7-31 Configuration file management

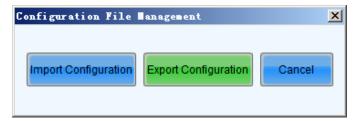

- Import Configuration Files: Import previously saved configuration files.
- Export Configuration Files: Export all the configuration files in the configuration process, and save in the computer in .zip format.
- Cancel: Exit the configuration file management.

# 7.9 The Main Window Starting Position

Set the coordinates of the top-left corner of the window image.

- Step 1 Open NovaLCT and choose **Settings** > **The Main Window Starting Position** to open the **Starting Position Setting** window.
- Step 2 Enter values of X Coordinates and Y Coordinates, and click OK.

# 8 Tools

# 8.1 Calibration

## 8.1.1 Online Calibration

Online calibration is that NovaCLB (calibration software) connects to NovaLCT through network for calibration of LED displays.

It supports single-screen mode and combined-screen mode.

Figure 8-1 The page for online calibration

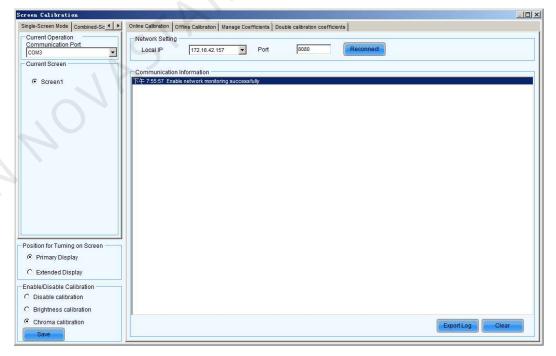

• Local IP

This is the IP address that NovaLCT listens to. It is actually an IP of the computer on which NovaLCT is running.

Port

This is the port that NovaLCT listens to.

#### Reconnect

Click this button to terminate the current listening process and start a new listen process using the settings of Local IP and Port.

Communication Log

Records of the communication between NovaCLB and NovaLCT are listed is this panel.

Enable Calibration

This option is to enable or disable LED display calibration using calibration coefficients.

Save

Click this button to save the calibration switch status (enable or disable) to the hardware.

Export

Click this button to save the communication log to a text file.

## 8.1.2 Offline Calibration

This function is used when no screen is connected to NovaLCT. You can calibrate the pixel on the displayed image on the control computer to generate calibration coefficients and save them. Only single-screen mode is supported.

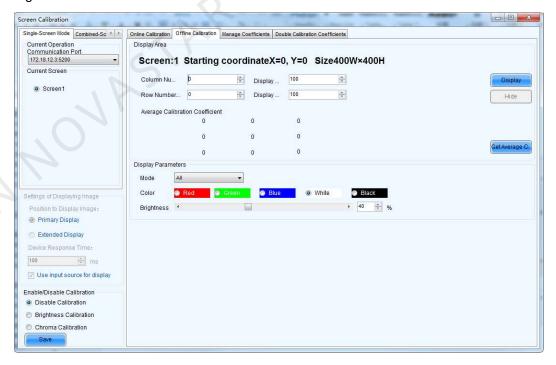

Figure 8-2 Offline calibration

- Step 1 In the **Display Area** area, set the start coordinates and size of the screen.
- Step 2 (Optional) Click **Display** or **Hide** to display or hide the display image on computer.
- Step 3 Click **Get Average Coefficients** to open the figure shown in Figure 8-3. Click **OK**.

Figure 8-3 Getting average calibration coefficients successfully

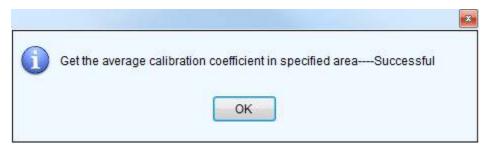

Step 4 In the **Display Parameters** area, set the display mode, color and brightness.

# 8.1.3 Coefficients Management

This page is to adjust the calibration coefficients for better calibration performance. Only single-screen mode is supported.

Figure 8-4 The Manage Coefficients page

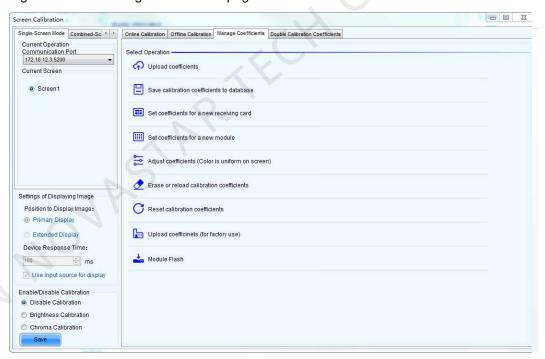

# 8.1.3.1 Upload Coefficients

This is to upload the calibration coefficients and Adjust lines coefficients to the LED display thus the LED display control system can use the coefficients to improve the image quality of the display.

Step 1 Browse the directory and choose the files of calibration database and dark or bright lines.

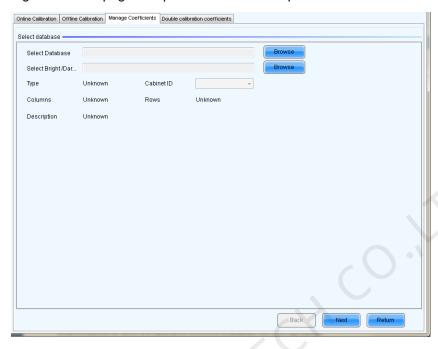

Figure 8-5 The page for upload coefficients step 1

#### Browse

Click this button to select the calibration coefficients database file to be uploaded.

## Type

The type of the selected calibration coefficients database is shown here. There are two database types, screen database and cabinet database. A screen database contains calibration coefficients for a whole display while a cabinet database contains calibration coefficients for one or multiple cabinets.

#### Cabinet ID

The cabinet ID(s) will be shown here if the selected is a cabinet calibration coefficient database

#### Columns

This is the column number of the calibration coefficient array of the selected database.

## Rows

This is the row number of the calibration coefficient array of the selected database.

Step 2 Click **Next** button to open the page for Step 2 after all settings.

This step is to specify the LED display area for which the calibration coefficients are to be uploaded. There are three options, Screen, Pixel, Topology or List.

Screen

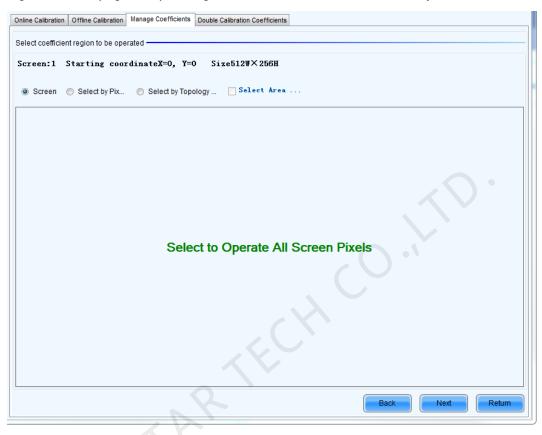

Figure 8-6 The page for uploading calibration coefficients in Screen way

Select by Pixel Area

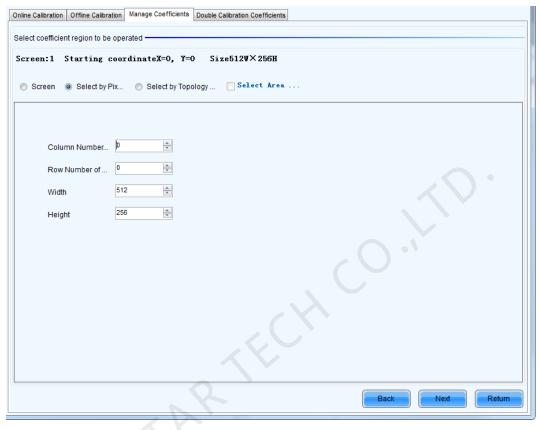

Figure 8-7 The page for uploading calibration coefficients in Pixel way

• Select by Topology or List

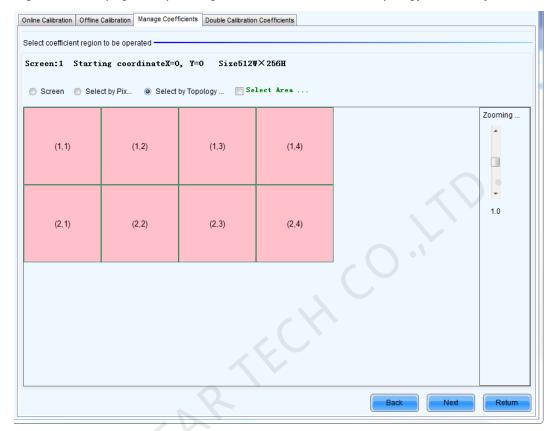

Figure 8-8 The page for uploading calibration coefficients in Topology or List way

#### Screen

If this option is selected, calibration coefficients for the whole display will be uploaded.

- Select by Pixel Area
  - Select this option to upload calibration coefficients to the specified pixel area.
- Select by Topology or List

Selected this option to upload calibration coefficients to the cabinets selected in the cabinet array sketch map or the cabinet list. (If the current LED display is a standard display, the sketch map of the cabinet array will be shown after this option is selected. Otherwise, if the current is a complex display, the show is the cabinet list.)

Step 3 Select Fast Upload or Stable Upload, and click Upload.

Upload Coefficients

③ Fast Upload ○ Stable Upload ○ Upload Save

Back Finish Return

Figure 8-9 The upload calibration coefficients Step 3 page

## Fast Upload

The uploading speed will be set as maximum thus the time required for uploading is minimized if this option is selected.

## Stable Upload

The uploading process is more stable and reliable for this option. But the time required is longer than the Fast Upload option.

Upload

Click this button to upload the selected calibration coefficients to the hardware.

Save

Save the selected calibration coefficients to hardware (FLASH). The saved data won't be lost even the system is powered off.

# 8.1.3.2 Save Coefficients to Database

This operation is to read back the calibration coefficients form the current LED display and save them to a database file.

Step 1 The calibration coefficients read back can be saved to an existing database or a new database. Shown in Figure 8-10 and Figure 8-11 are the pages for saving coefficients to an existing database and a new database respectively.

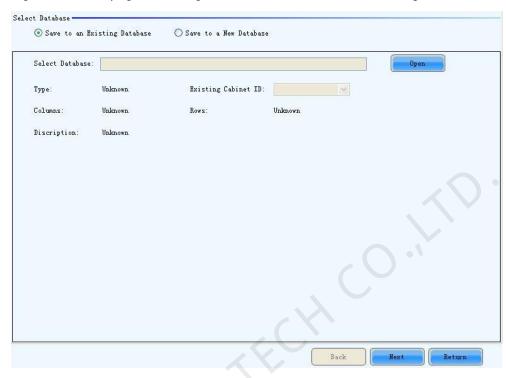

Figure 8-10 The page for saving calibration coefficients to an existing database

## Open

Click this button to open an existing database to save the read back calibration coefficients. The new saved coefficients will replace the old ones according to the position. If the coefficients array size of the opened database is smaller than that of the current display, the save operation will be failed. If the opened is a cabinet database, the ID list of the existing cabinets of the database will be shown.

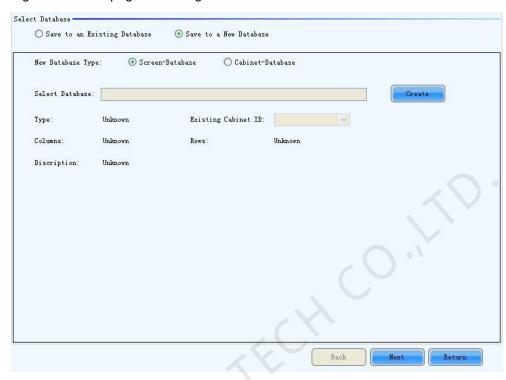

Figure 8-11 The page for saving calibration coefficients to a new database

Screen-Database

Select this option if it is to save the calibration coefficients to a new screen database.

Cabinet-Database

Select this option if it is to save the calibration coefficients to a new cabinet database.

Create

Click this button to create a new screen database or a cabinet database according to the settings.

#### Note:

- Screen database: In a screen database, the saved are the calibration coefficients
  and the positions of they are to be uploaded to in the LED lights array of the
  whole display. In the uploading procedure, the coefficients are uploaded
  according to the positions set for them. Thus if the position of a cabinet is
  changed, the coefficients for this cabinet will not be correctly uploaded.
- Cabinet database: In a cabinet database, the calibration coefficients are arranged in the form of cabinets. The coefficients for the same cabinets are grouped together and labeled with the cabinet ID. Thus even the place of a cabinet has been changed, the corresponding coefficients can also be correctly uploaded to the cabinet.

Step 2 Select the display area for which the calibration coefficients are to be saved to a database.

Select saving area

Screen: 1 Starting coordinateX=0, Y=0 Size400W×400H

Screen Select by Pix... Select by Topology ... Select Area ...

Zooming

(1.1)

Back Save Returned Select Select Selec

Figure 8-12 The page for specifying the display area for coefficients saving

## Screen

Check this option if the calibration coefficients for the whole display are to be saved. If the database for saving the coefficients is a cabinet database, this option will be unavailable.

Select by Pixel Area

Check this option to select the pixel area for which the calibration are to be saved. If the database for saving the coefficients is a cabinet database, this option will be unavailable.

Select by Topology or List

Check this option to select the cabinets for which the calibration coefficients are to be saved. Note that if the database for saving the coefficients is a cabinet database, one cabinet should be selected at one time for coefficients saving.

Save

Click this button to save the calibration coefficients of the selected display area to the specified database. If the database for saving the coefficients is a cabinet database, a dialog will appear for users to input the cabinet ID.

Maintain (Only full-screen support):

The software saves by cabinet, supports maintaining, namely when network or other problems occur and cause saving suspended, select maintain to continue saving from the cabinet having error.

## 8.1.3.3 Set Coefficients for a New Receiving Card

Step 1 Specify the LED display area that the new receiving card works for. Shown in Figure 8-13 is the page for specifying the area.

Figure 8-13 The page for specifying the working area of the new receiving card

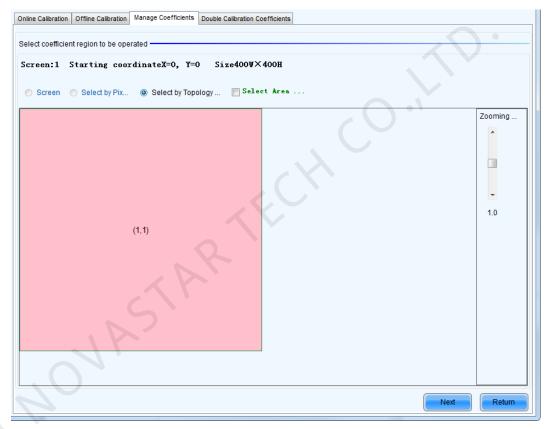

Step 2 Select the calibration coefficient source. The coefficients could be from a database (the **Database** option) or generated according to those of the surrounding receiving cards (the **Refer to Surrounding Scan Board** option).

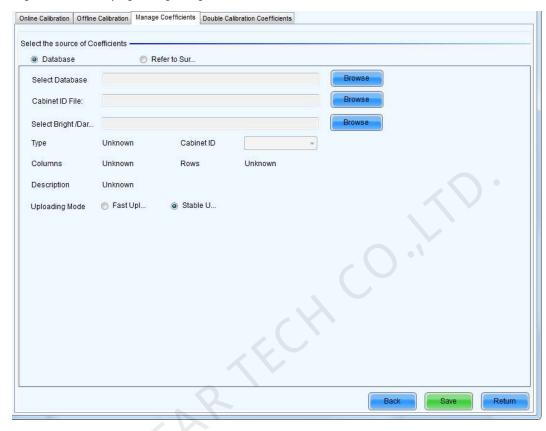

Figure 8-14 The page for getting calibration coefficients from a database

## Browse

Click this button to select the database that the calibration coefficients for the new receiving card are from. If the selected is a cabinet database, the cabinet ID should also be specified from the Cabinet ID drop list.

## Cabinet ID

If the selected database is a cabinet database, the IDs of the cabinets of which the calibration coefficients are contained in the database will be list in the drop list. If the selected database is a screen database, the list will be unavailable.

Online Calibration Offline Calibration Manage Coefficients

Select the source of Coefficients

Database
Refer to Sur...

Reference Ra...
Adjusted Cabi...

Reference Cab...

Back Save Return

Figure 8-15 The page for generating coefficients for the new receiving card according to those of its surrounding receiving cards

#### Note:

- One or more surrounding cabinets can be selected for generating the calibration coefficients for the new receiving card.
- The calibration coefficients are generated according to those of the selected surrounding cabinets and make the cabinet driven by the new receiving card similar to its surrounding cabinets in brightness, hue and saturation. The generated calibration coefficients are just substitution of those from NovaCLB and are not as good as those from NovaCLB in performance.

Step 3 If the calibration coefficients from Step 2 are not satisfying, they can be adjusted. There are two type of adjustment, Simple and Advanced.

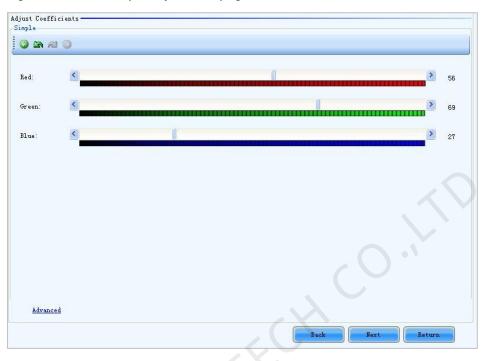

Figure 8-16 The Simple adjustment page

- Red
  - Use the slide bar to adjust the red brightness of the calibration coefficients.
- Green
  - Use the slide bar to adjust the green brightness of the calibration coefficients.
- Blue
   Use the slide bar to adjust the blue brightness of the calibration coefficients.
- Advanced
   Click this item to switch to the advanced adjustment page.

Figure 8-17 The Advanced adjustment page

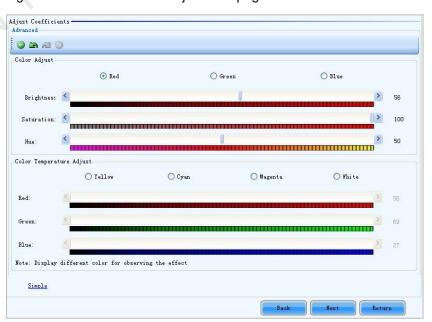

Color Adjustment

The brightness, hue and saturation of red, green and blue can be adjusted in the **Color Adjust** panel.

Color Temperature Adjustment

Use the slide bars to adjust the red, green and blue components for yellow, cyan, magenta and white in the Color Temperature Adjust panel.

Simple

The color bar under each side bar indicates the color to be shown when adjusting.

## Note:

- If the cabinet driven by the new receiving card is only different from the surrounding cabinets in brightness, simple adjustment is sufficient.
- If the cabinet driven by the new receiving card is different from the surrounding cabinets in color, adjust the brightness, saturation and hue through the advanced adjustment page for better image quality.
- Use the test tools in Plug In Tool >Test Tool to require the LED display to show the color that is being adjusted.

Step 4 Save the calibration coefficients to the hardware (FLASH) so they won't be lost when the LED display is powered off.

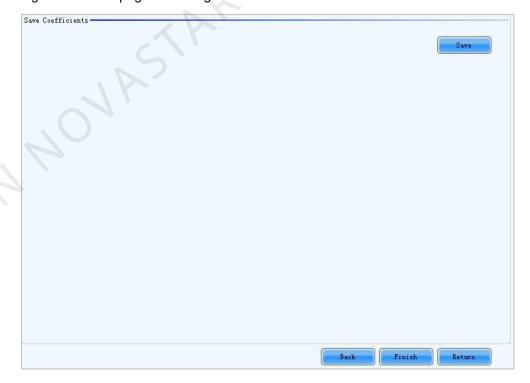

Figure 8-18 The page for saving calibration coefficients to the hardware

#### Save

Save the coefficients to the hardware.

## 8.1.3.4 Set Coefficients for a New Module

Step 1 Specify the cabinet which the new module is in.

Figure 8-19 The page for specifying the cabinet which the new module is in

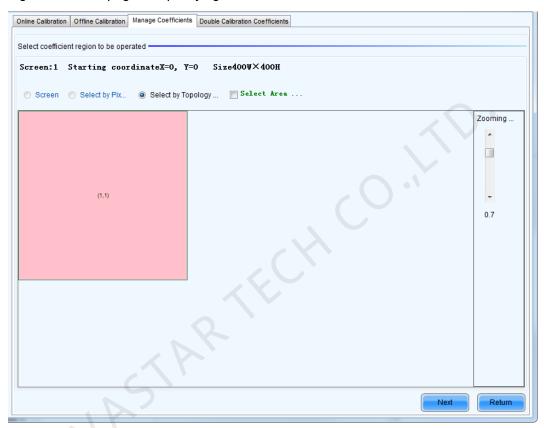

Step 2 Double click the selected cabinet, and select the new module.

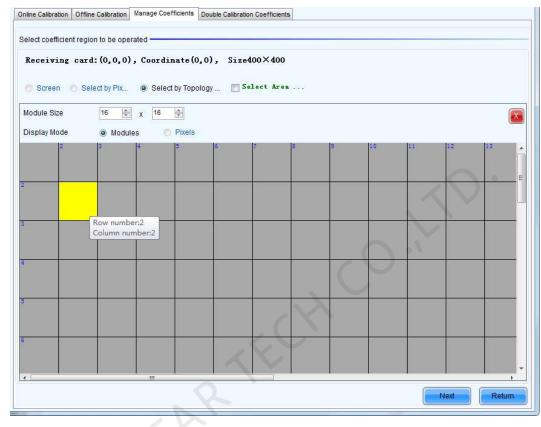

Figure 8-20 The page for specifying the new module

## **Module Size**

Set the pixel array size of a module here. NovaLCT divides a cabinet into modules according to the module pixel array size and the cabinet pixel array size.

Step 3 Select the calibration coefficients source. Calibration coefficients generated according to those of the surrounding modules are used for the new module because the coefficients saved in the receiving card or the database are not suitable for the new module.

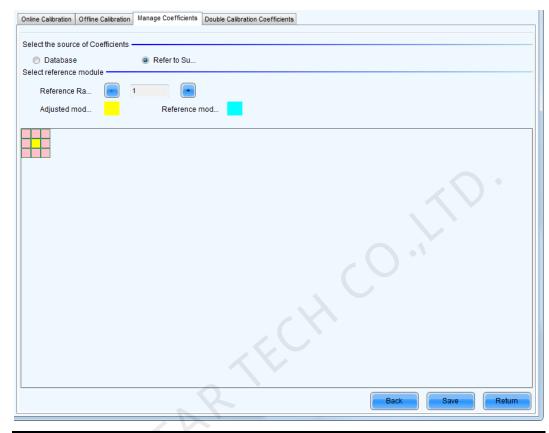

Figure 8-21 The page for selecting the calibration coefficients source

#### Note:

- One or more surrounding modules can be selected for generating the calibration coefficients for the new module.
- The calibration coefficients are generated according to those of the selected surrounding modules and make the pixel array driven by the new module card similar to its surrounding in brightness, hue and saturation. The generated calibration coefficients are just substitution of those from NovaCLB and are not as good as those from NovaCLB in performance.

# 8.1.3.5 Adjust Coefficients (Color is not uniform on screen)

If some parts of the LED display are different from the rest in color, the color of these areas can be adjusted by modifying the corresponding calibration coefficients.

Step 1 Select the areas to be adjusted.

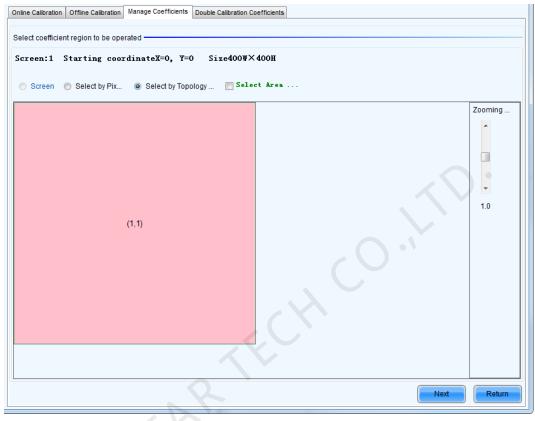

Figure 8-22 The page for selecting the area to be adjusted

Step 2 Select the adjustment type. If Adjust Own Effect option is selected, the color adjustment of selected area is independent to the other areas of the LED display. If **Effect As Other Selected Area** option is selected, the color of the selected area will be adjusted according to the reference area color. The selected area color will look similar to the reference area color after the adjustment operation.

Online Calibration Offline Calibration Manage Coefficients

Select the mode to be adjusted

Adjust its Own Effect

Adjust its own display effect

Adjust its own display effect

Back Save Return

Figure 8-23 The page for Adjust Own Effect option

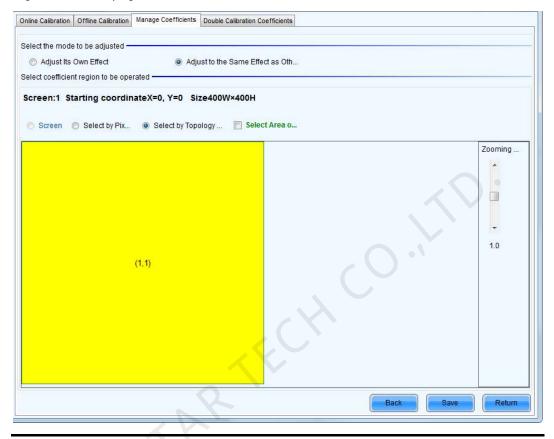

Figure 8-24 The page for Effect As Other Selected Area

## Note:

- If **Adjust Own Effect** option is selected, NovaLCT will acquire the calibration coefficients of the selected area for the hardware. Adjustment on these coefficients is independent to the other area of the LED display.
- If Effect As Other Selected Area is selected, NovaLCT will adjust the calibration coefficients of the selected area according to those of the reference areas and make the selected area looks similar to the reference areas in color. The nearer the reference areas are to the area being adjusted, the better the adjustment result will be.

Step 3 Click the **Save** button to save the adjusted calibration coefficients to the hardware. The save coefficients won't be lost even the system is powered off.

Apply and Save Coefficients

Apply The Effect To Other Area

Save

Back Finish Return

Figure 8-25 The page to save the calibration coefficients

#### **Apply The Effect To Other Area**

The adjustment operations in Step 2 and Step 3 can also be applied to other areas that need the same adjustment.

Figure 8-26 The page for Apply The Effect To Other area

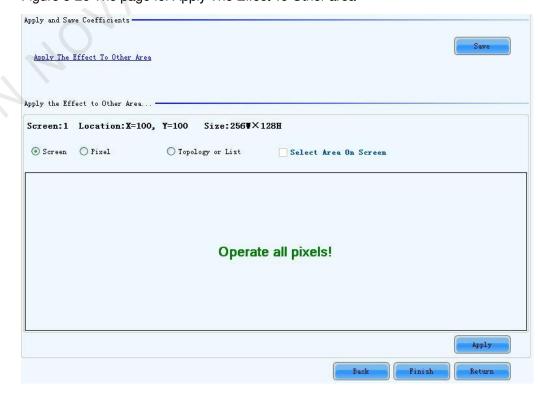

#### **Apply**

Apply adjustment operations to the selected area.

#### Note:

- If the adjustment operations are to be applied to another area, the problem of this area should be similar to the area selected in Step 1. Otherwise, don't apply the operations to this area.
- If the adjustment result of the new area is satisfying after applying the operations, click **Save** button again to save the adjusted calibration coefficients to the hardware.

#### 8.1.3.6 Erase or Reload Calibration Coefficients

- Erase coefficients: erasing calibration coefficients of the whole display or any cabinets.
- Reload coefficients: reload the calibration coefficients lastly saved in hardware.

Figure 8-27 The page for erasing calibration coefficients

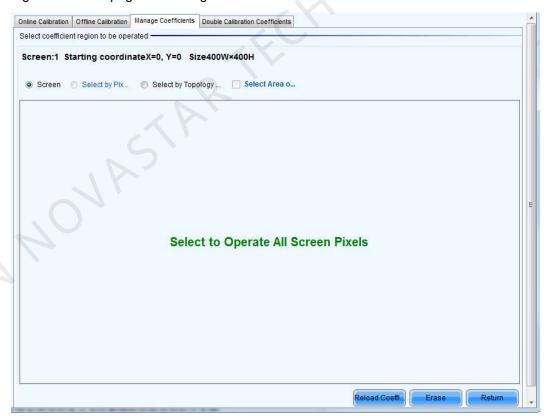

Screen

Select this option to erase all calibration coefficients for the whole display.

Select by Topology or List

Select this option to select the cabinets from the cabinet array sketch or the cabinet list of which the calibration coefficients are to be erased.

#### Note:

The calibration coefficients will be their default values after the erase operation. Make a copy of the calibration coefficients (save to a database file) for safety.

#### 8.1.3.7 Resetting Calibration Coefficients

Set the calibration coefficients again for the screen or a specified area according to the module size or pixels.

After all the coefficients are reset, click **Save to HW** so that the coefficients can take effect.

Figure 8-28 Resetting calibration coefficients

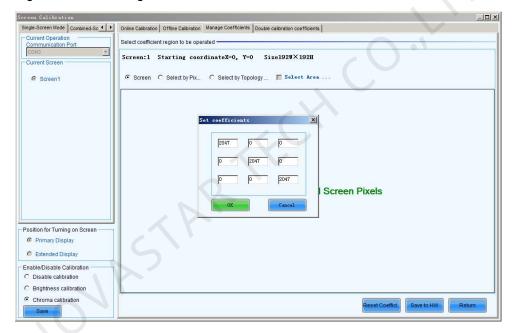

### 8.1.3.8 Upload Coefficients (for factory use)

- Read Back ID: Read back IDs of all the cabinets of the screen.
- Export Full Screen Cabinet ID File: Save the IDs of all the cabinets of the current screen as a file in computer.
- Cabinet ID: Read back or import ID of the select cabinet.
- Upload Calibration Coefficients: Include fast uploading and stable uploading.
- Export Full Screen Database File: Save the screen database file to computer.

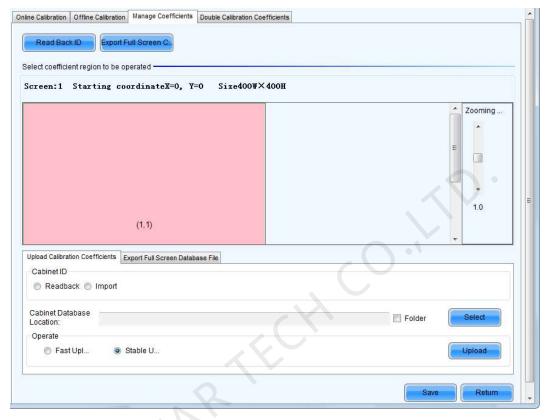

Figure 8-29 Uploading coefficients (for factory use)

## 8.1.3.9 Module Flash

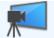

- Step 1 Choose **Tools** > **Calibration**, or click **Calibration** to enter the **Screen Calibration** page.
- Step 2 Click the Manage Coefficients tab and click Module Flash to enter its window.
  - Current Operating Serial port: Serial port of currently connected sending equipment.
  - Send by Address: Double-click the corresponding table, and set the physical address; the description is shown as follows.

| Sending card | Port | Receiving card | Description                                                                 |
|--------------|------|----------------|-----------------------------------------------------------------------------|
| 1            | *    | *              | Means all the receiving cards of the first sending card.                    |
| 1            | 1    | *              | Means all the receiving cards of the first port in the first sending card.  |
| 1            | 1    | 1              | Means the first receiving card of the first port in the first sending card. |

Figure 8-30 Send by address

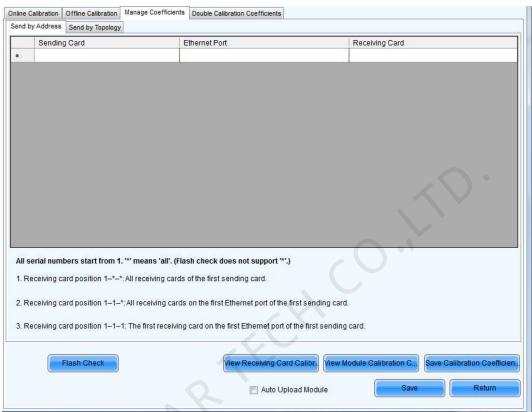

Send by topology: Select the receiving card in accordance with the topology; select the full screen (i.e., all connected receiving card), or select one or more receiving cards in accordance with the arrangement diagram.

Figure 8-31 Send by Topology

- Check coefficients in Scan Board: Check the effect of calibration coefficient saved in receiving card at LED screen.
- Check coefficients in Modules: Check the effect of calibration coefficient saved in module Flash at LED screen.
- Save coefficients on Scan Board: Save the calibration coefficient currently being checked to receiving card.
- Save coefficients to Modules: Save the calibration coefficient currently being checked to module Flash.
- Flash test: test whether Flash is normal.

#### Types of Error in Flash Test and Its Reasons

- Hardware failure
  - It may be caused by the screen inconsistent with the actual situation.
  - It may be caused by the configuration of arrangement diagram inconsistent with the actual situation.
- Communication error: it may be caused by a hardware connection error.
- Abnormal Flash arrangement: no configuration of Flash arrangement, or no hardware.

Flash arrangement embodies physical connections of all Flashes, and it needs to be configured in the "Display Configuration". Please see the specific operation.

**Verify Result** Sending Receiving Flash X Flash Y Flash Flash Error type Coordinate Coordinate width height card card 0 0 0 Flash configura. OK

Figure 8-32 Flash check

#### 8.1.4 Double Calibration Coefficients

Calibration coefficients can be stored to factory area. Normal calibration data are stored in application area. If you are not satisfied with the calibration coefficients of application area, the data of factory area can be restored to application area.

button, which is usually in hide status to prevent random operations, cannot be displayed until entering "admin" on the keyboard.

Figure 8-33 Double calibration coefficients

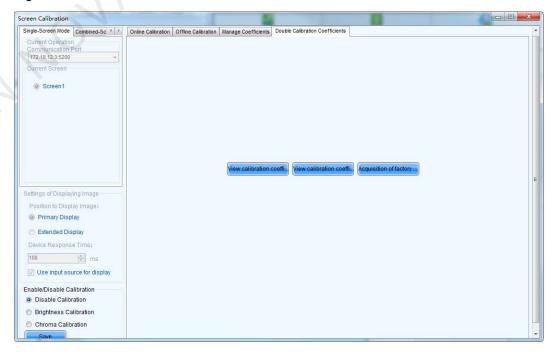

#### 8.2 Screen Control

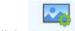

Click Screen Control on the main interface to open the Screen Control window.

Figure 8-34 The Screen Control window

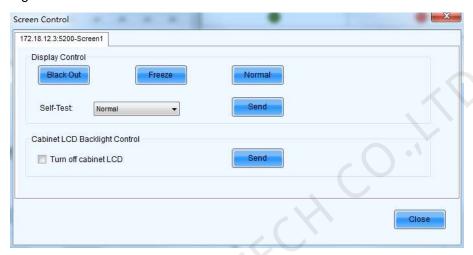

- Black Out
- Show nothing on the LED display.
- Always show the current image frame of the LED display.
- Normal Switch the LED display back to normal from Black Out or Freeze.
- Show the test images generated by the receiving card for LED displays aging test or error detecting.

## 8.3 Monitoring

NovaLCT supports monitoring status of sending cards, receiving cards and monitoring cards, as well as temperature, humidity, smoke, fan, power supply, ribbon cable, cabinet door and smart module. NovaLCT is applicable to both ordinary screen and combined screen.

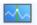

Click Monitoring to enter the monitoring interface, as shown Figure 8-35.

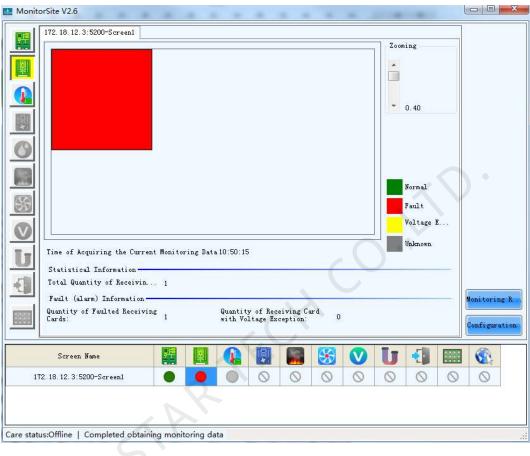

Figure 8-35 Monitoring page

- Monitoring Refresh
  - This button is used to update the monitored data.
- Configuration

This button is used to edit the contents to be monitored and set rules for alarm, including **Refresh Period**, **Hardware Settings**, **Alarm**, **Monitoring Control**, **Email** and **Email Log**.

### 8.3.1 Refresh Period

Modify refresh period and reread times when reading the status failed at the refresh period interface, wherein the period is the period of refreshing the monitoring data.

If all screens are registered to the NovaCare server, check "Automatic Refresh" to perform remote monitoring.

Refresh Period

Hardware Settings

Alarm

Set Rereading Times

Email Log

Link to NovaiCare

Link to NovaiCare

Link to NovaiCare

Figure 8-36 Refresh period

#### Auto Refresh

If this option is check, NovaLCT will automatically check the status and parameters being monitored and update the monitored data periodically according to the period setting.

Retry times after read status failed
 This parameter determines how many times NovaLCT will retry to compare the status failed

This parameter determines how many times NovaLCT will retry to check the status and parameters being monitored when it fails in doing so.

## 8.3.2 Hardware Settings

The hardware configuration interface provides all hardware monitoring related setting options. The monitoring functions can only be realized by using the monitoring card, so **Connect to Monitoring Card** option should be selected before the refresh-related options are set.

Figure 8-37 Hardware settings

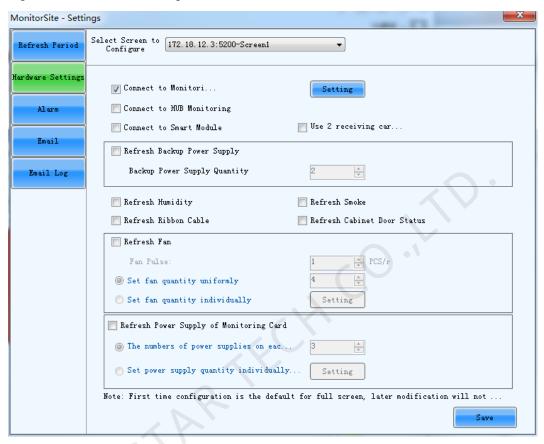

: Click to enter the advanced setting of monitor, as shown in the figure below.

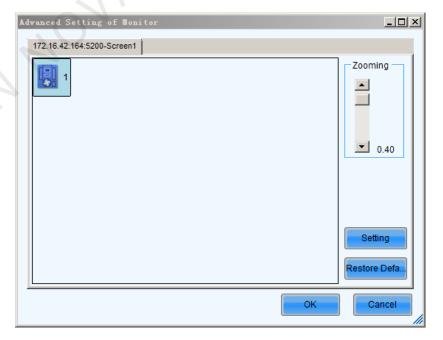

Each receiving card is connected with one monitoring card by default. Click

to pop up with the interface below. Please set the number of receiving cards (0 or 1) according to the actual situation.

Click Restore Defa..

to restore the default values immediately.

Connect to Monitoring Card

If this option is selected, the monitoring data of the monitoring card will be displayed. The **Connect to Monitoring Card** and **Connect to Smart Module** options cannot be selected at the same time.

Connect to Smart Module

If this option is selected, the monitoring data of the smart module will be displayed. The **Connect to Monitoring Card** and **Connect to Smart Module** options cannot be selected at the same time.

Refresh Humidity

If this option is selected, the humidity within the cabinets will be under monitoring.

Refresh Smoke

If this option is selected, the smoke within the cabinets will be under monitoring.

Refresh Ribbon Cable

If this option is selected, the status of the ribbon cable will be under monitoring.

Refresh status of Cabinet-Door

If this option is selected, the open/close status of the cabinet doors will be under monitoring.

Refresh Fan

If this option is selected, the fans status will be under monitoring.

- Set fan quantity uniformly: If for every cabinet, the number of fans to be monitored is the same, select this option and set the fan number in the box to the right of this option.
- Set fan quantity individually: If the numbers of fans to be monitored are different from one cabinet to another, select this option and click the **Setting** button to set the fan numbers for each cabinet.
- The numbers of power supplies on each monitoring card are equal to each other
  If this option is selected, the power supplies on the monitor board will be under
  monitoring.
  - Every monitoring card has the same number of power supply: If for every monitor board, the number of power supplies to be monitored is the same, select this option and set the power supplies number in the box to the right of this option.
  - Set power supply quantity individually is separately set on every monitoring card: If the numbers of power supplies to be monitored are different from one monitor board to another, select this option and click the **Setting** button to set the power supplies numbers for each cabinet.

#### 8.3.3 Alarm

Display alarm or fault information when setting the temperature, humidity, fan speed and voltage critical value.

23 MonitorSite - Settings Select Screen to Configure 172.18.12.3:5200-Screen1 Refresh Period Hardware Settings When the temperature 🗦 °C , show alarm information. Fahrenheit degree Alarn When the rotation. < 1000 🗦 r/m, show alarm information. Email When the voltage 🗦 V, show alarm information. Email Log When the voltage 🚽 V, show fault information. Note: Defaults of full-screen configuration come from the first configuration, and later modification on single screen does not affect the full-screen information. Save

Figure 8-38 Data alarm configuration

## 8.3.4 Email

Select the **Enable Email Notification** option to show the related configuration items as shown in the following figure.

Figure 8-39 Email setting

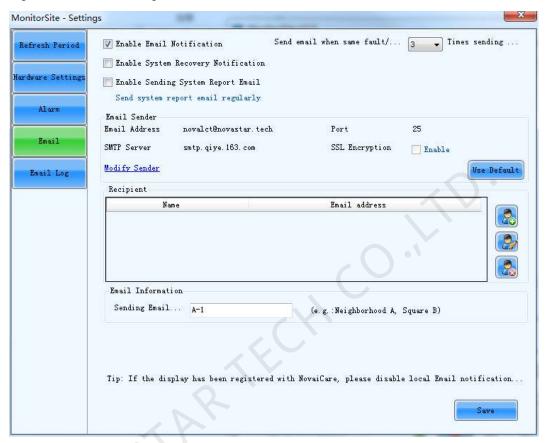

- : Add the receiver.
- Edit the receiver.
- Delete the receiver.

If email notification is desired, information related to the email sender, receiver and email is required to be set. If **Enable Sending System Report Email** is selected, click **Send system report email regularly** to set a sending date.

## 8.3.5 Email Log

If the **Enable Email Notification** option is selected, you can click **Email Log** to view the email notification log history as shown in the following figure.

You can search the logs by time and delete the undesired ones.

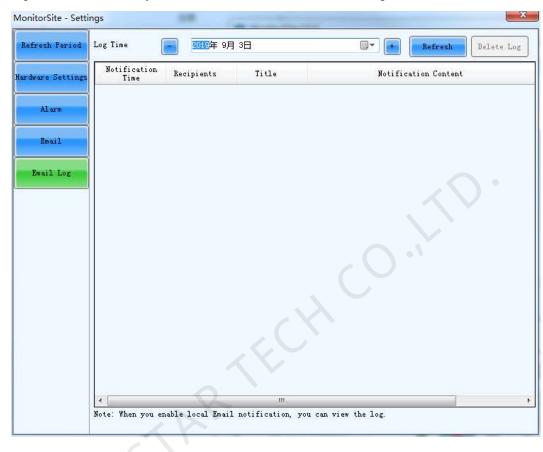

Figure 8-40 The History window for notification emails checking

## 8.4 Led Error Detection

The LED lights status checking function, also known as Led Error Detection, is to check the working status of each LED light on a LED display. NovaLCT can detect and locate LED lights that are in open circuit or short circuit status.

#### Note:

- Led Error Detection is only available for LED displays of which the LED lights driver chips support LED lights open/short circuit status checking. So far, Led Error Detection function is available on multiple driver chips, such as MBI5036, MBI5034, MBI5040, DM13H and MBI5030.
- Monitor boards are required for Led Error Detection.

Step 1 Choose **Tools** > **Led Error Detection**. If the driver chip does not support Led Error Detection function, the interface below will be shown.

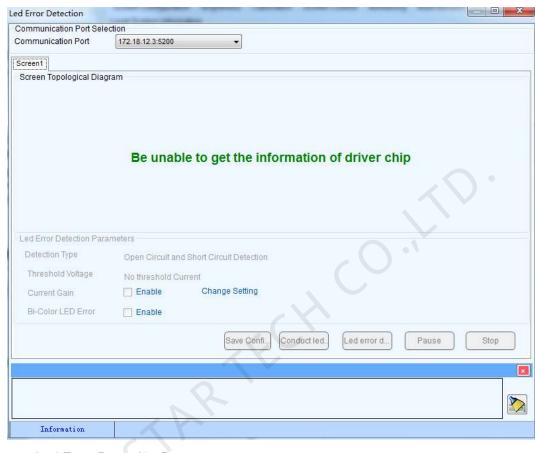

Figure 8-41 The Led Error Detection window

- Led Error Detection Parameters
  - Detection Type: This is the LED lights status type can be checked.
  - Threshold Current: Set the current threshold for Led Error Detection here by selecting an index.
    - **Current Gain**: Current gain can be enabled/disabled here. To modify the current gain settings, click the **Change Setting** item.
  - Dual-Color LED Error Detection: After this option is selected, faulted blue LEDs will not be detected.
- Detect Screen

Click this button to perform Led Error Detection on the whole display.

Detect Selected

Click this button to perform Led Error Detection on (the pixel array of) the selected receiving cards.

Pause

Click this button to pause the ongoing Led Error Detection operation.

Stop

Click this button to stop the ongoing Led Error Detection operation.

Zoom

Drag the slide bar to zoom in or out of the LED display sketch map.

Notification panel

The information of the ongoing Led Error Detection operation will be shown in this panel.

- Colors of the LED display sketch map
  - Gray: The Led Error Detection operation result is unknown. It may be due to hardware communication failure or receiving card setting error.
  - Red: Error LED lights detected. The number shown is the number of the error LED lights.
  - Green: No error LED lights detected.
  - Yellow: The receiving card (cabinet) does not connected with a monitor card.

#### Note:

- Put the curse on the sketch map of a cabinet to show its information.
- Module specifications have effect on the Led Error Detection result. Please set the Led Error Detection parameters according to the module type.

Step 2 Double-click on the red cabinet to pop up the interface of Led error detection result of modules to show the module and pixel topological diagrams of this cabinet.

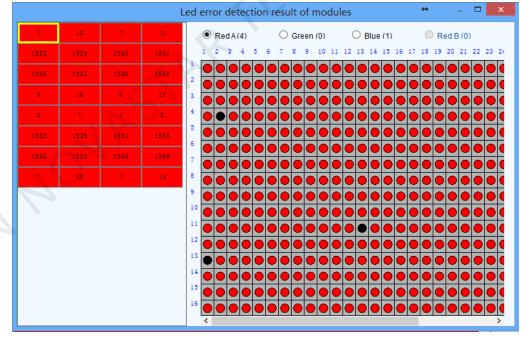

Figure 8-42 The Led Error Detection Result of Modules

Shown on the left of Figure 8-42 is the module array of the cabinet and on the right the pixel array of the selected module in the module array.

#### Red A

This is the number of the error red LED lights of the selected module. Select this item to view the locations of the error lights in the pixel array sketch. The black points in the array are the error lights.

#### Green

This is the number of the error green LED lights of the selected module. Select this item to view the locations of the error lights in the pixel array sketch.

Blue

This is the number of the error blue LED lights of the selected module. Select this item to view the locations of the error lights in the pixel array sketch.

Red B

This is the number of the error virtual red LED lights of the selected module. Select this item to view the locations of the error lights in the pixel array sketch.

## 8.5 Module ID Settings

In order to make the large screen easier to manage, the system features a function to configure ID for each module.

#### Check Module ID and Module Status

- Step 1 Select **Tools** > **Module ID Setting** to enter the module ID setting page.
- Step 2 Click on **Refresh** and the system will read the real-time module ID and module status which will be shown in a topology.

#### Module ID Settings

- Step 1 Enter **admin** in the module setting page to activate the module ID generating rule and saving function, as shown in the following figure.
  - Scaling rate: Drag the slider to zoom in and out the topology of the left-side module.
  - ID: Show the currently selected module ID.
  - Set ID: Set IDs for the whole module.
    - Prefix: Set prefix for the serial number of each module.
    - Ordering: The regulated order for generating serial numbers in the process of generating module IDs in batches.
      - Z type: Generate module IDs from upper left to upper right horizontally of the first row.
      - N type: Generate module IDs from upper left to lower left vertically of the first column.
      - Serial number: Number all the cabinets from left to right, beginning with 0 for modules of each cabinets.
    - Generate a serial number for each module based on cabinets and number all cabinets from left to right.
    - Click Generate to make the system automatically set an ID for each module according to the prefix and ordering method.
    - Click on Save to make the system send the module ID to the hardware for saving.

Step 2 Double-click a module to modify its ID.

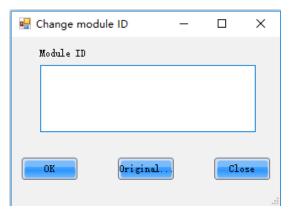

Step 3 Enter the module ID.

Step 4 Click **OK** to modify the selected module ID.

#### 8.6 More Functions

## 8.6.1 Resetting Run Time

This function is used to reset the run time displayed on the LCD of each cabinet.

- Step 1 On the home page of NovaLCT, choose **Tools** > **More** > **Reset Run Time**. The **Reset Run Time** page appears.
- Step 2 Select the target communication port and click **Reset**.

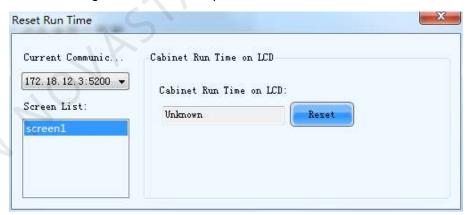

## 8.6.2 Brighter Pixel Correction

This function is used to solve the problem that the brightness of the calibrated screen is not uniform.

- Step 1 On the home page of NovaLCT, choose **Tools** > **More** > **Brighter Pixel Correction**. The **Brighter Pixel Correction** page appears.
- Step 2 In the **Select Display** area, select the target display and set the position and brightness of the display.
- Step 3 In the **Import Database** area, click **Browse** to load cabinet database files or screen database files.

- Step 4 In the editing area on the left, move on to the **Simulation Diagram** tab. Click or select the target pixels for coefficient adjustment.
- Step 5 Click Save Database, and then click Upload and Save to HW.

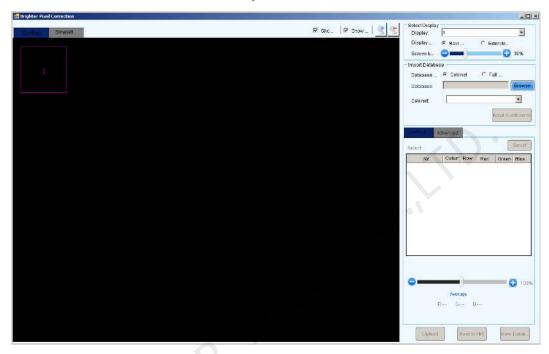

## 8.6.3 Bit Error Detection

This is used to detect data packet loss during communication between receiving cards.

- Step 1 On the homepage of NovaLCT, choose **Tools** > **More** > **Bit Error Detection**. The **Bit Error Detection** page appears and the bit error information of the current communication port is refreshed automatically.
- Step 2 (Optional) Select **Auto Refresh** and set refresh cycle or click **Manually**.

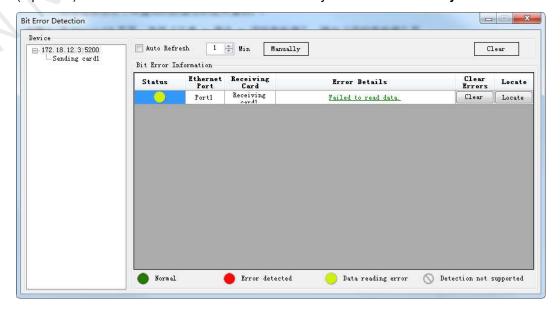

# 9 Plug-in

## 9.1 Test Tool

Open the test tool independently developed by NovaStar.

- Step 1 Open NovaLCT and choose Plug-in > Test Tool
- Step 2 On the displayed Test Tool of LED Screen-NovaStar page, perform the settings.

| Item                                     | Description                                                                                                    |  |  |
|------------------------------------------|----------------------------------------------------------------------------------------------------|--|--|
| Window                                   | Set the initial position, width and height of the window, and show or hide the window.                                                                                      |  |  |
| Pure Color /<br>Gradual<br>Change / Grid | <ul> <li>Set the color displayed on the screen.</li> <li>Set the corresponding parameters.</li> <li>Preview the display via the display on the control computer.</li> </ul> |  |  |
| Orientation                              | Locate the screen module and set the corresponding parameters.                                                                                                    |  |  |
| Help                                     | Check the shortcut keys of the test tool operations.                                                                                                    |  |  |

Figure 9-1 Test tool

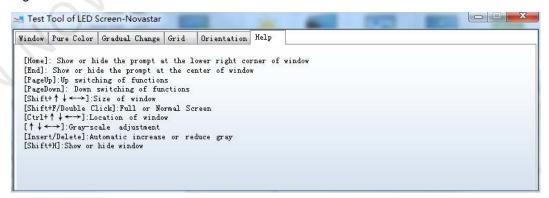

## 9.2 Calculator

Open the calculator of the computer.

Open NovaLCT and choose **Plug-in** > **Calculator** to open the **Calculator** window.

Figure 9-2 Calculator

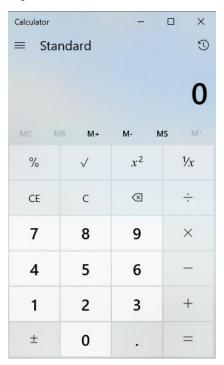

## 9.3 External Program

Export the external program.

- Step 1 Open NovaLCT and choose Plug-in > External Program to enters its window.
- Step 2 Click to open the **Add External Program** window. Type the command line parameter and click **OK**.

Figure 9-3 External program

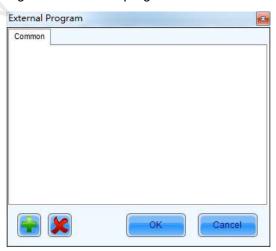

Figure 9-4 Adding external program

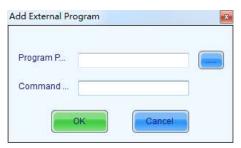

## 9.4 DHCP Service

Enable the DHCP service.

- Step 1 Open NovaLCT and choose **Plug-in** > **DHCP Service** to open the **DHCP Service** window.
- Step 2 Select the network card IP, drag the slider next to DHCP Service to enable it.

# 10 Help

## 10.1 User Documents

Open the software user guide.

- Step 1 Open NovaLCT and choose Help > User Documents.
- Step 2 In the drop-down box on the right, choose the desired user guide and click it.

## 10.2 Update Log

Open the software update log

- Step 1 Open NovaLCT and choose Help > Update Log.
- Step 2 In the displayed window, view the software update description of the current version.

## 10.3 About

Check the software version, copyright information and the company website.

- Step 1 Open NovaLCT and choose Help > About.
- Step 2 In the displayed About NovaLCT window, view the software related information.

Figure 10-1 About

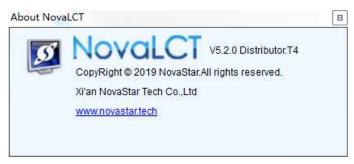

# 1 1 Troubleshooting

## 11.1 NovaLCT shows "No Hardware" on corresponding pages

Check whether the hardware system is powered on.

Check whether the cable connection is good.

## 11.2 NovaLCT shows "No Screen" on corresponding pages

If the LED display has been configured already, then try reading the configurations from the display by click the **Read from HW** button on the **Screen Connection** page. If the display has not been configured yet, configure it.

## 11.3 The LED display does not show the image correctly during the Smart Setting procedure

Check whether the settings in the Smart Setting procedure are correct.

## 11.4 Only a part of the modules of each cabinet work normally in Smart Setting

Check whether the row and column numbers set in Figure 11-1 are consistent with the actual row and column numbers of the cabinet.

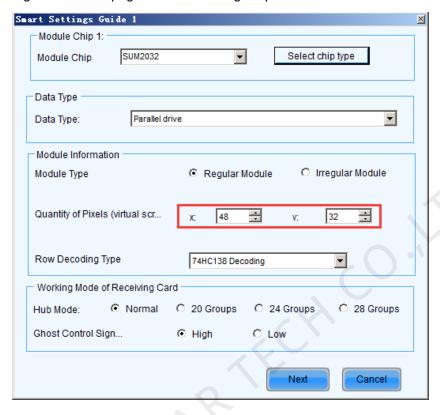

Figure 11-1 The page of Smart Setting Step 1

### 11.5 Permission Error

If the operating system is Windows 8 or above, the user is suggested to install NovaLCT in other drives than the system disk; if user insists on installing the software in the system disk, Permissions shall be given manually to the software, otherwise part of the function of the software requiring permission will not work normally.

Operating procedures to give permissions to the software are as follows:

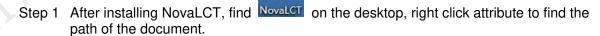

- Step 2 Return to the previous level from the opened file directory, i.e. the directory of \Nova Star\NovaLCT.
- Step 3 Right-click on **Bin** folder to pop up **Bin Properties** window and select **Security** tab.

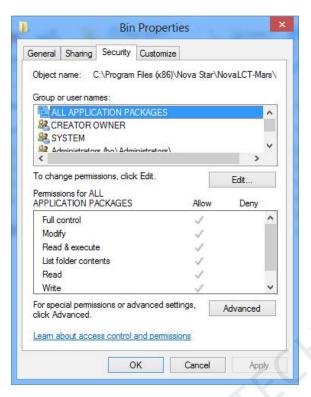

- Step 4 In the group or username, check whether there is current user or Everyone. If not, skip to step 5. If there is, click to check whether the "allow" corresponding Permissions below has been checked; if not, check it, and then click "OK" to finish Permissions setting.
- Step 5 Add Everyone user for the directory.
- Step 6 Click to enter the following interface.

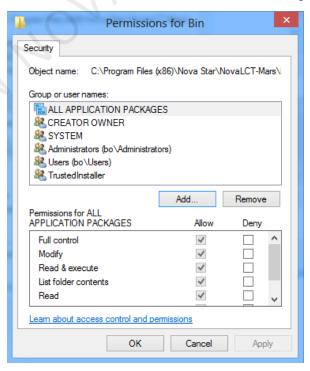

Step 7 Click Add.

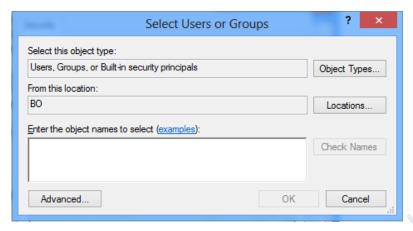

Step 8 Click Advanced, find Everyone in the search result. Select it and click OK.

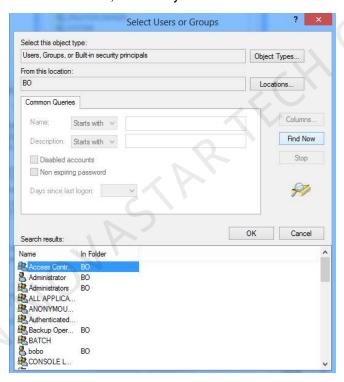

Step 9 Click OK.

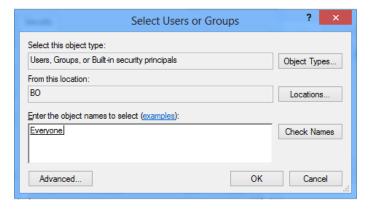

Step 10 Enter into the following interface; select all of the **Allows** and click **OK**.

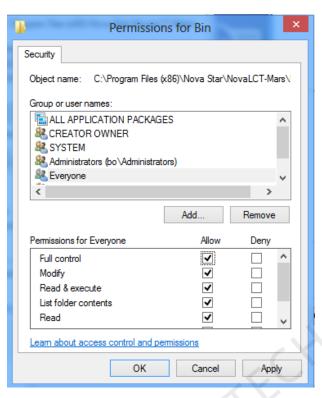

Step 11 Finish Permissions setting and begin to enjoy the convenience brought by NovaLCT.

## 11.6 Failure to install previous versions

After the up-to-date version of NovaLCT has been installed on the computer, the installation of previous versions may fail. If it fails, please uninstall the up-to-date one and then install the previous ones.